# 云南省 2022 年高校本科专业综合评价 数据上传操作指南

(高校用户版)

云南省教育评估院

2022 年 8 月

### かいちょう しょうしょう しょうしょく しんしゃく しゅうしょく しゅうしょく しゅうしょく

云南省高校本科专业综合评价数据上传工作共分为两步。高校用户首先需要 在电脑端登录云南教育云系统,完成实名认证。认证通过后,用户通过云南教育 云系统登录云南省高等学校本科专业综合评价管理平台,之后再进行专业信息的 上传工作。注意,之前已完成教育云实名身份认证的用户,无需再进行认证申 请,直接在云南教育云页面进行扫码登录平台进行数据上传即可。

#### 基本流程

#### 第一步:宗成云南教育云实名认证

手机下载云南教育 APP 并登录→在 APP 内完成实名认证→在 APP 内申请访问高校本科专 业综合评价系统→用手机 APP 在 PC(电脑)端教育云系统中扫码登录云南省高等学校本 科专业综合评价管理平台

#### 第二步:在云南省高等学校本科专业综合评价管理平台上传数据

用手机 APP 在 PC(电脑)端教育云系统中扫码登录云南省高等学校本科专业综合评价管 理平台→使用初始账号登录(之后可更改用户名和密码)→基础数据信息维护→专业指 标数据信息管理

本指南共分为两部分:一、云南教育云操作指南;二、云南省高等学校本 科专业综合评价管理平台操作指南。请高校用户认真阅读指南,严格按照顺序完 成上述两步工作,从而确保云南省高校本科专业综合评价数据上传工作的顺利进 行。各高校联络员完成数据上传后,按专业将数据提交学校负责人审核。高校负 责人登录平台,审核各专业数据,确认无误后通过审核。学校审核通过后的专业 数据不得再进行更改。如有疑问,请联系省教育评估院。

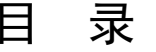

### (第一部分)

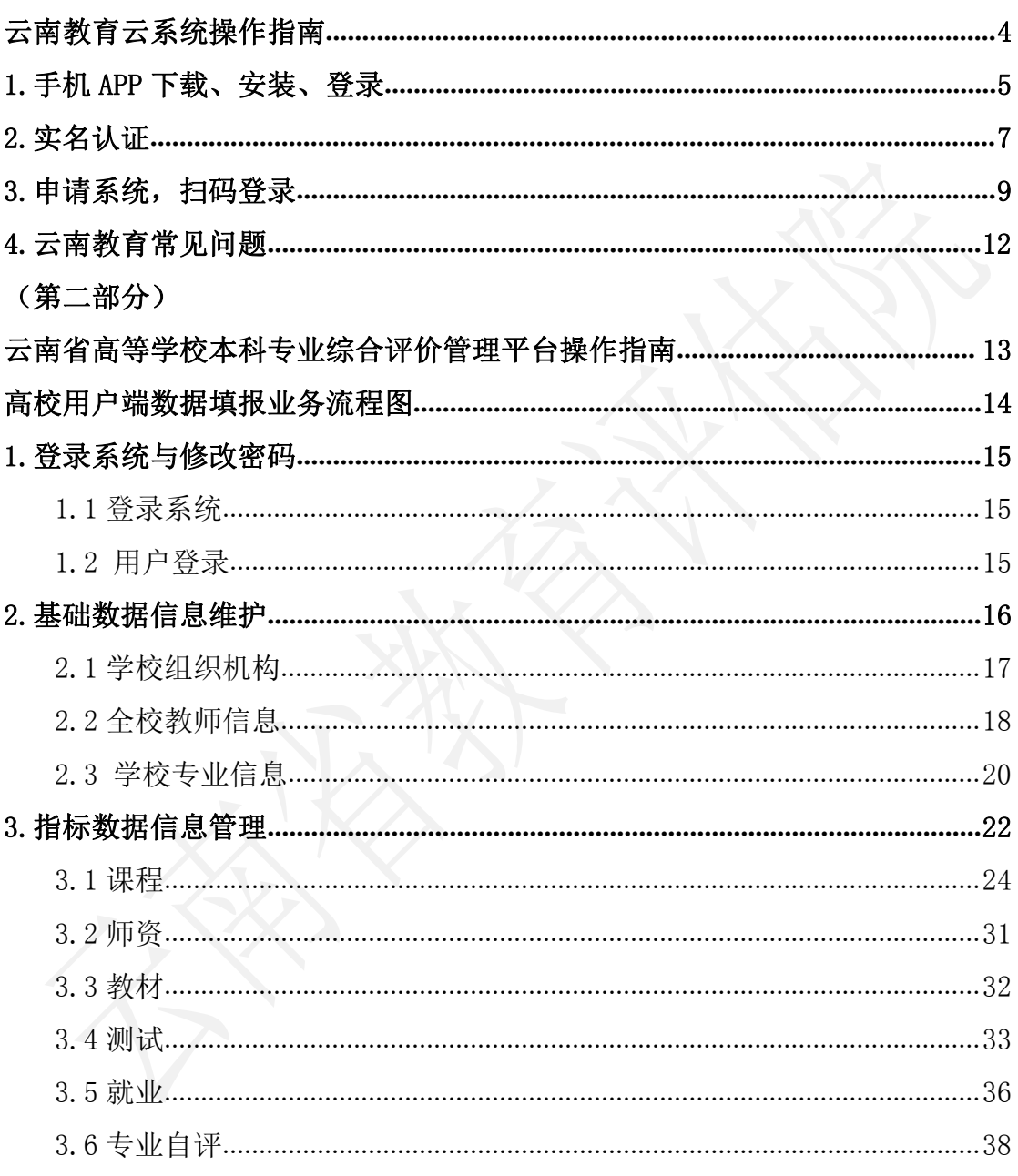

### (第三部分)

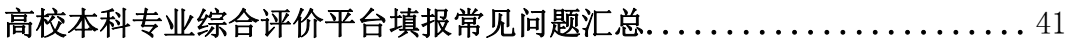

### (第一部分)

# 云南教育云系统

### 操作指南

手机下载云南教育 APP 并登录→在 APP 内完成实名认证→在 APP内申 请访问高校本科专业综合评价系统→用手机 APP 在 PC(电脑)端教 育云系统中扫码登录云南省高等学校本科专业综合评价管理平台

### 1. 手机 APP 下载, 安装, 登录;

(1) 打开手机浏览器/微信/QQ 等软件中的"扫一扫", 扫描下图 二维码或在手机浏览器内直接输入 app.ynjy.cn 下载云南教育云 APP (图 1)。

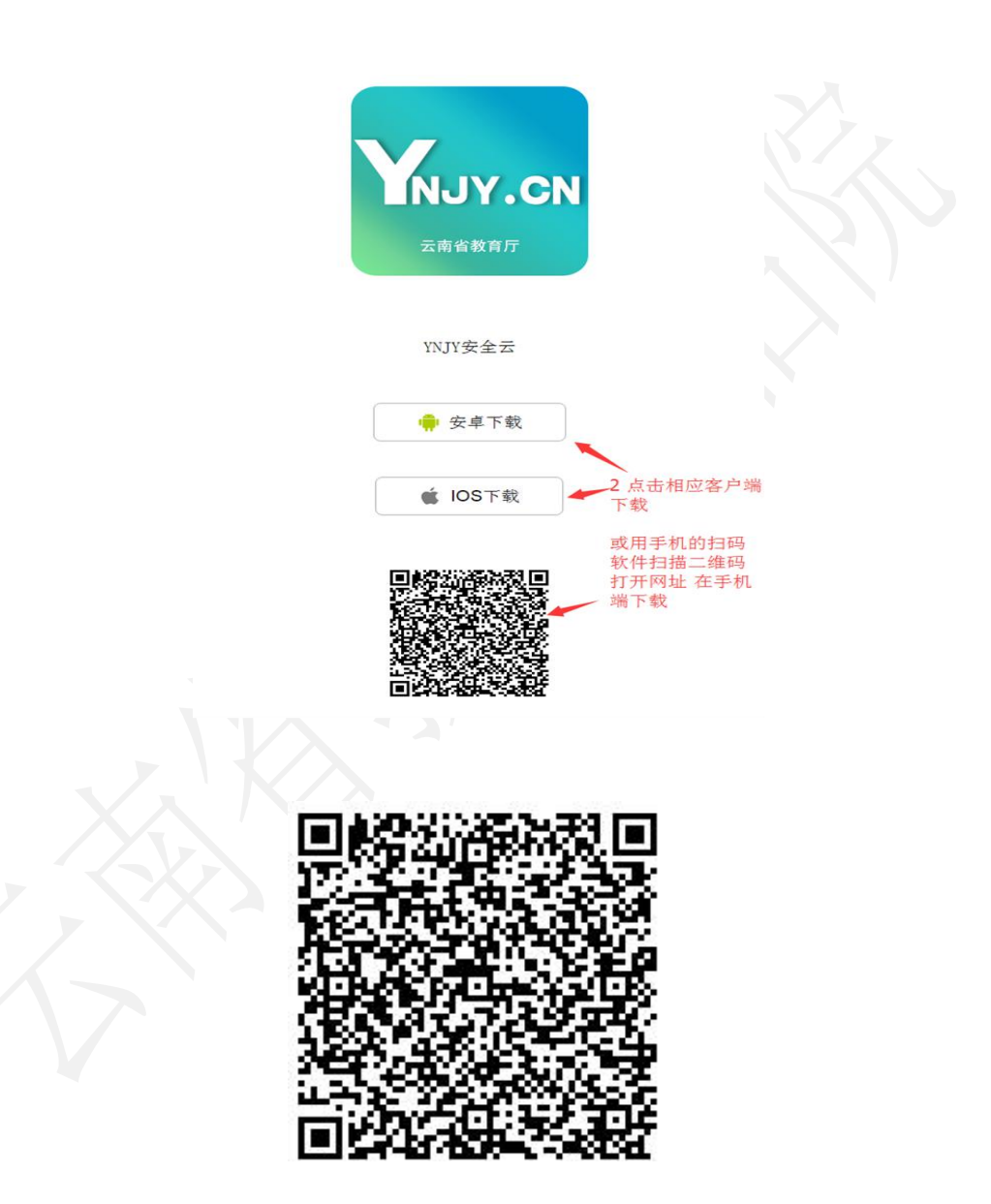

(2)安装完成后点击教育云 APP 图标,首先会显示教育云的相关 隐私政策、手机权限使用许可,阅读同意后,进入教育云的界面。

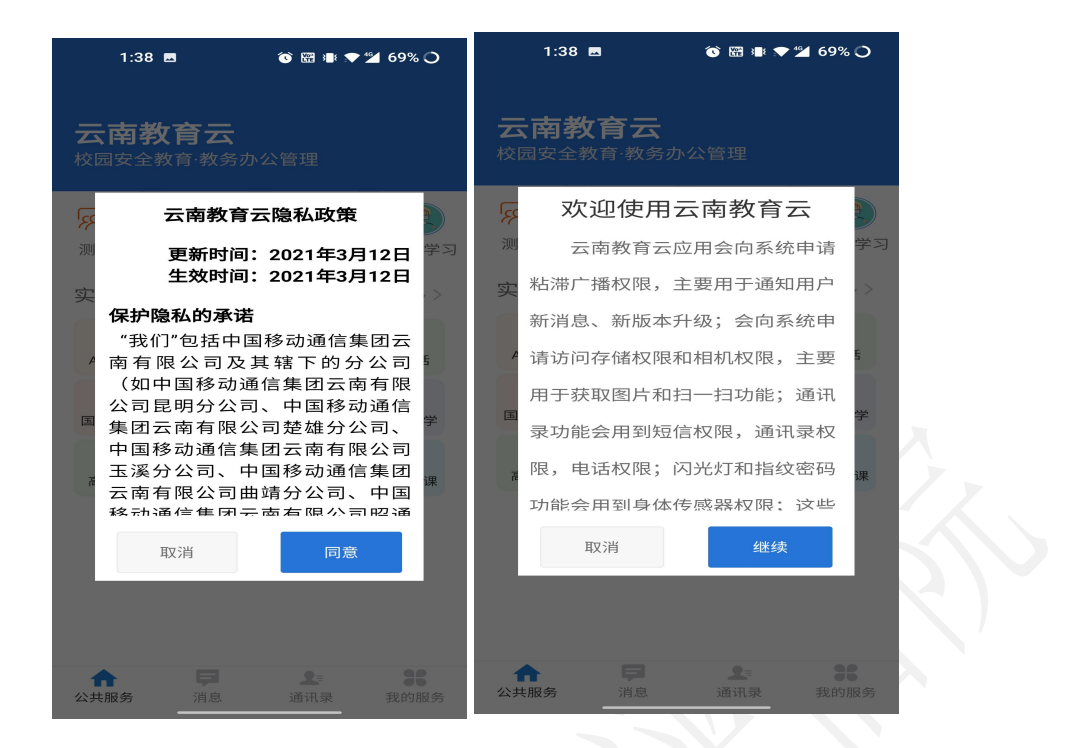

(3) 教育云 APP 手机客户端分为"公共服务"、"信息"、"通 讯录"和"我的服务"四个部分,用户登录后可在"我的服务"里分 权限查看可访问系统。

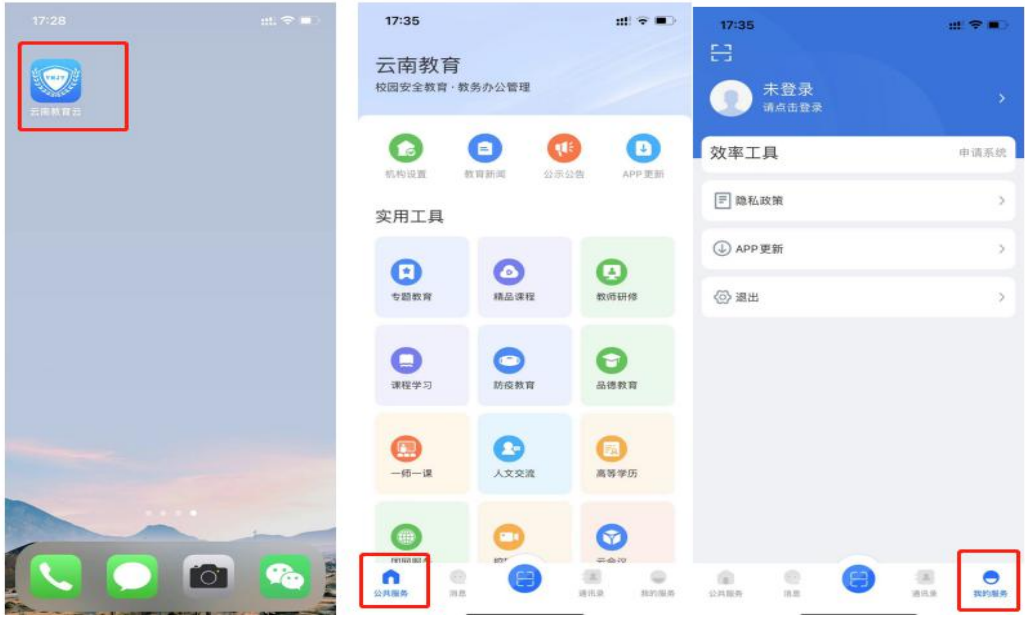

(4)登录

当我的服务顶部显示未登录的用户,点击进行登录,跳转到如下 界面。

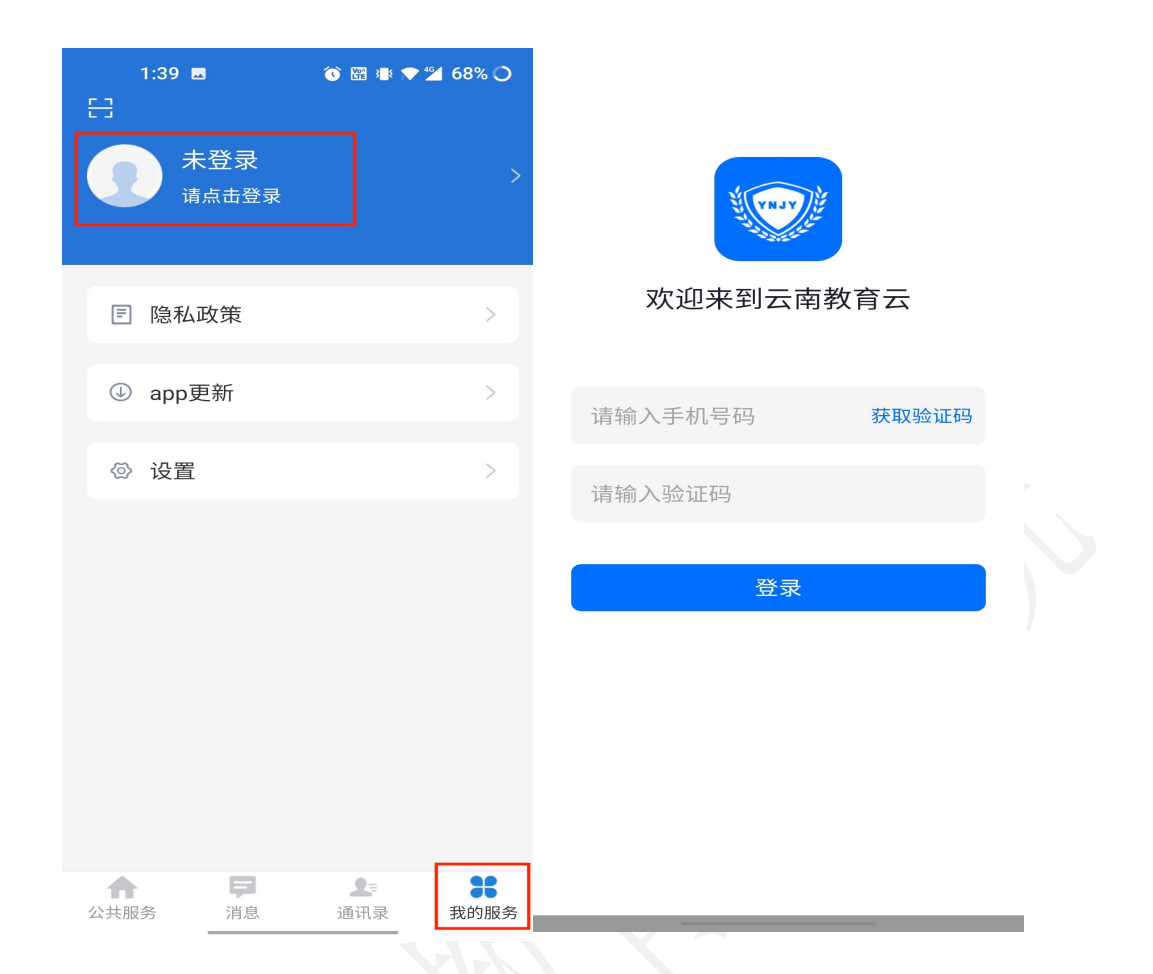

输入手机号,点击获取验证码,并输入正确的验证码,当输入错 误验证码,可以继续输入刚收到的验证码,验证码在十分钟内有效, 验证码校验通过后,登录成功。

2.实名认证;

登录成功后,还未认证的用户,在我的服务的顶部会显示"未实 名,请实名认证",可以点击进行实名认证,跳转到下图,根据提示 填写相关信息,上传身份证照片并提交。

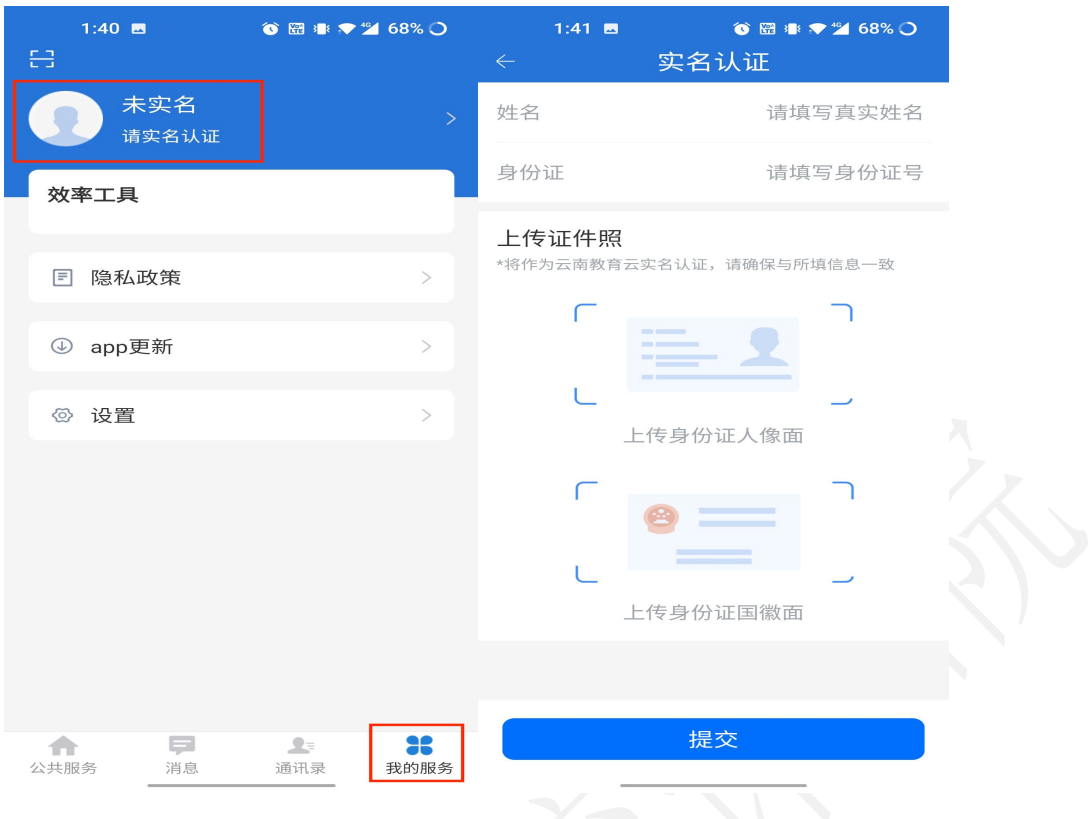

云南省高等学校本科专业综合评价管理平台操作指南

完成实名认证后,可以在我的服务顶部蓝色区域的未认证发生变 更,显示为实名认证人的名字,点击我的服务顶部蓝色区域,可以看 到实名认证后的个人信息。

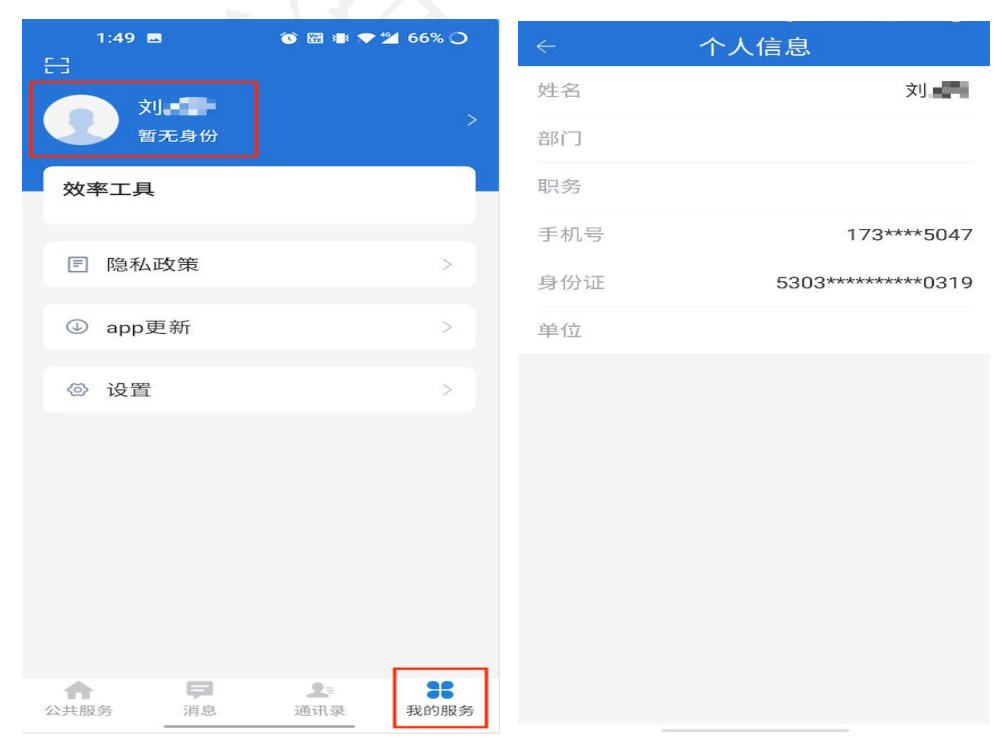

实名认证后,在每次登录和打开 APP 的时候,都会弹窗让用户选 择身份,点击选择要进入 APP 的身份,点击我的服务顶部蓝色区域, 可以看到个人信息已有身份对应的单位、部门、职务等信息,想再次 切换身份,可以在个人信息界面,点击切换身份按钮即可。

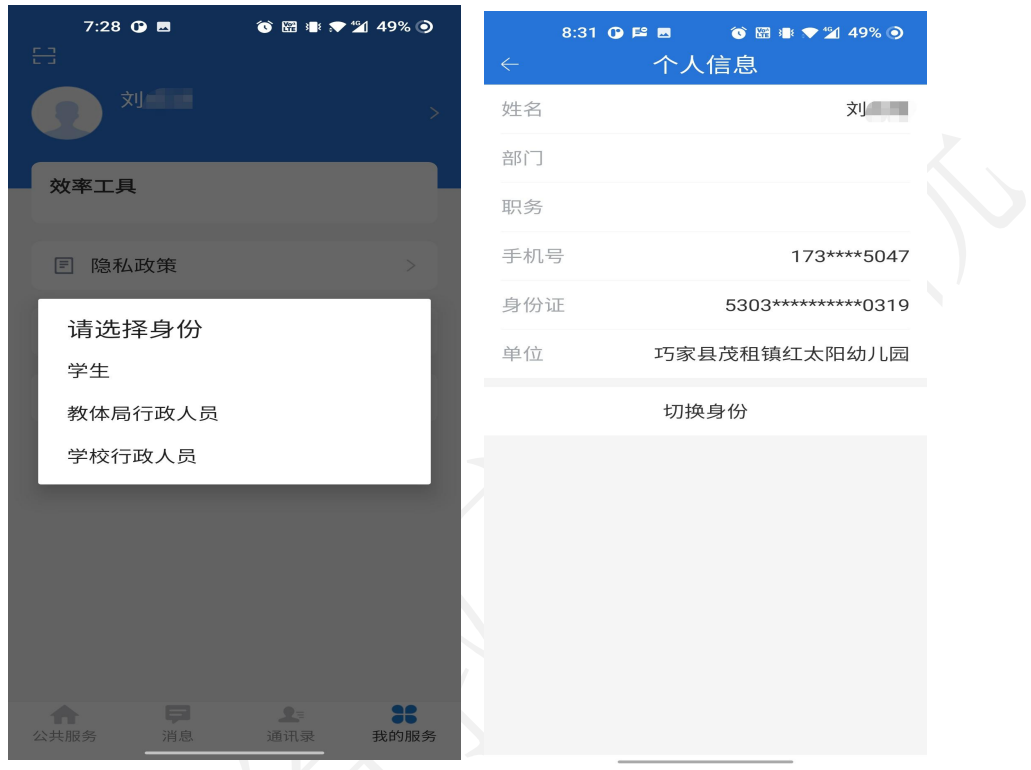

### 3.申请系统,扫码登录;

打开云南教育 App,选择我的服务;在效率工具界面的右上角有 个申请系统,点击申请系统;选择"69高校本科专业综合评价系统";  $\,$ ;  $\,$ 在申请确认弹窗备注(选填)中说明访问系统理由,点击申请按钮来 申请相应系统;申请系统之后,可以在申请系统界面,点击右上角的 申请记录查看申请进度,申请通过后,即可用手机扫码登录专业综合 评价系统。

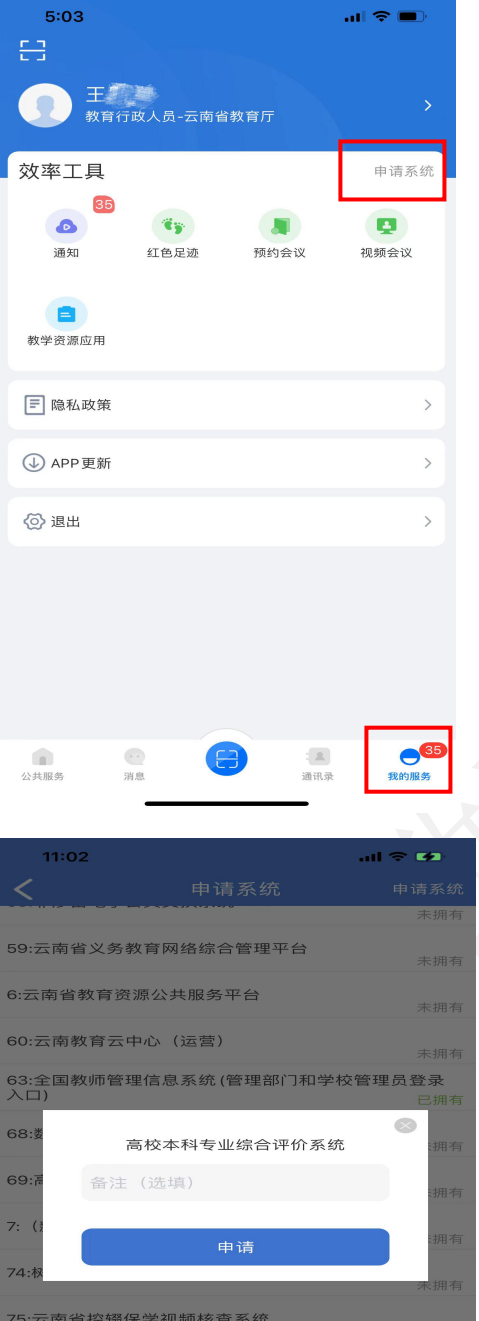

76:云南省教育厅职称工作管理系统

79:云南省教育课题与成果申报系统

84:云南省义务教育优质均衡发展监测系统

8:全国教师管理信息系统-教师自助子系统 (教师个人录入<br>数据登录入口)

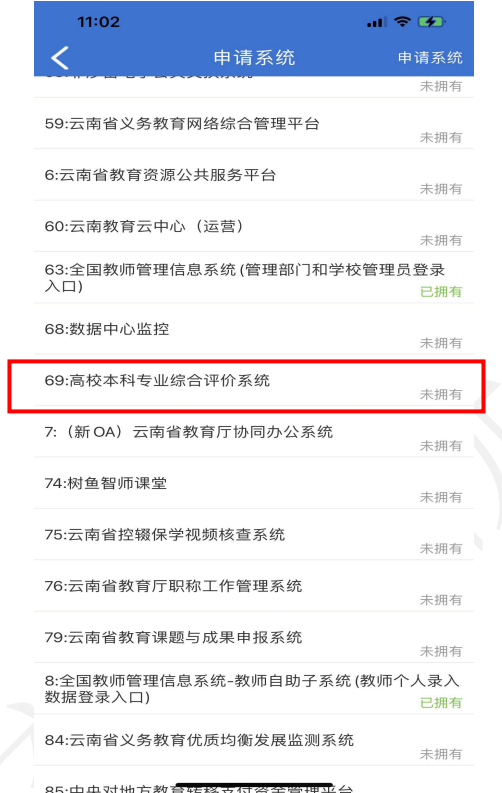

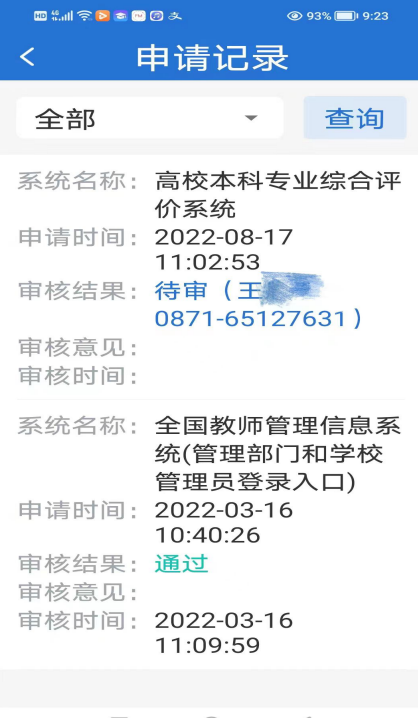

 $\begin{array}{ccccccc} \Box & & \bigcirc & & \lhd & \lhd & \end{array}$ 

ー<br>未拥す

未拥有

未拥有

#### 扫码登录

用电脑在浏览器(建议谷歌或火狐浏览器)内输入网址 https://sso.ynjy.cn,进入云上教育统一认证系统。打开教育云手机 APP, 在我的服务中, 点击左上角的扫码按钮, 扫描网页上的二维码, 手机成功扫码后,会弹窗向用户确认。如果是第一次登录,需要下载 VPN 插件并安装。

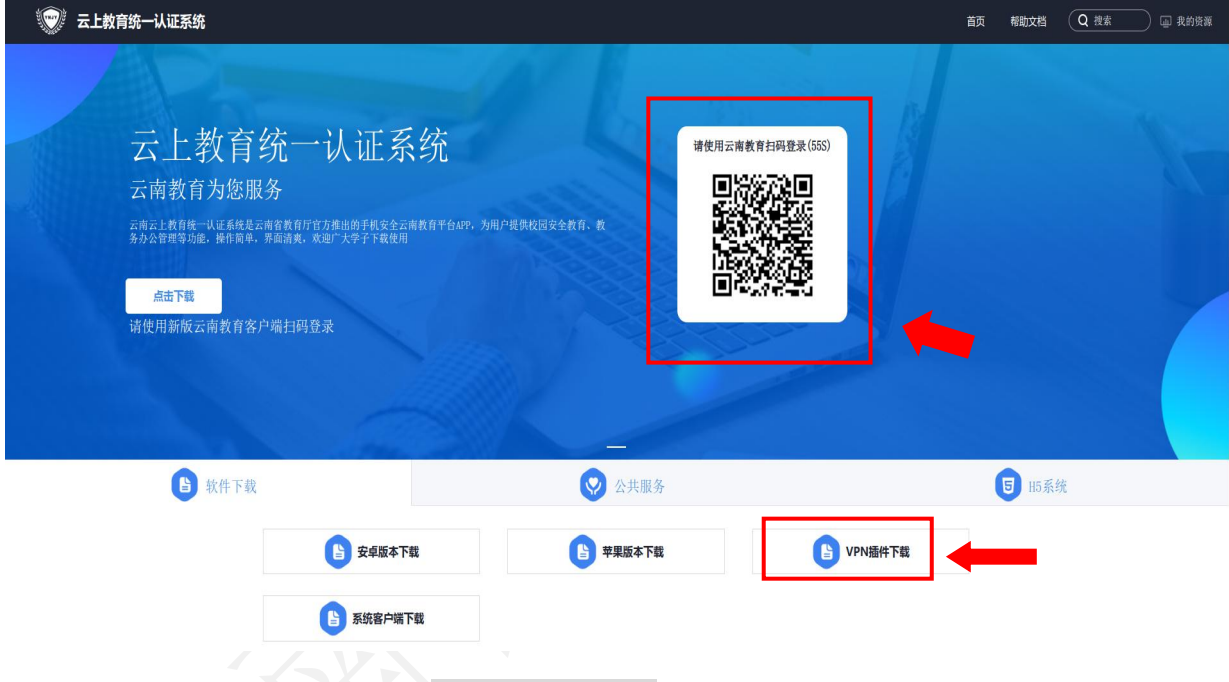

进入系统后,可在公共服务平台中看到有访问权限的平台,点击 "69 高校本科专业综合评价系统",即可登录。

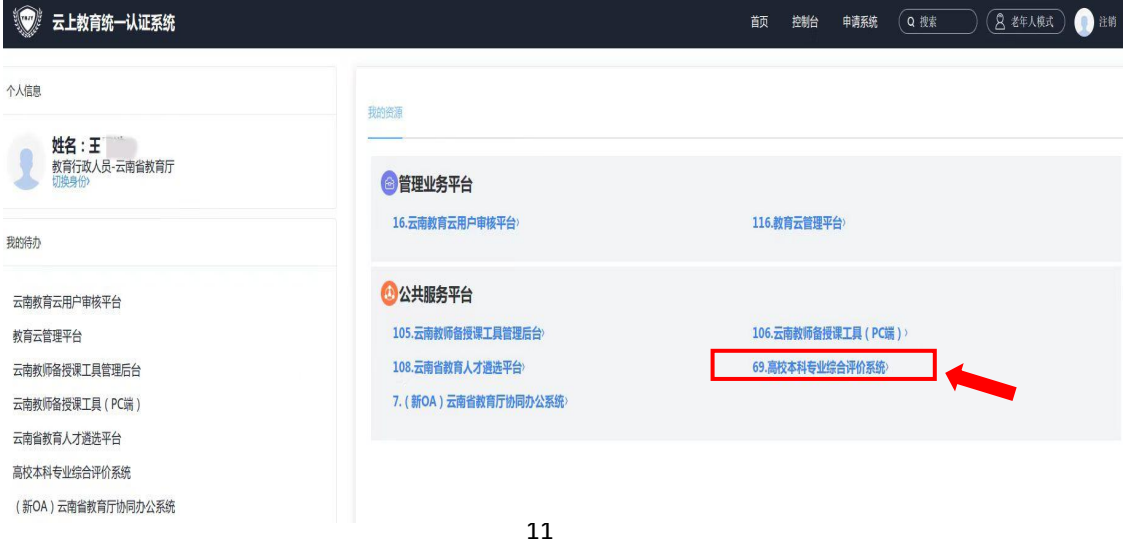

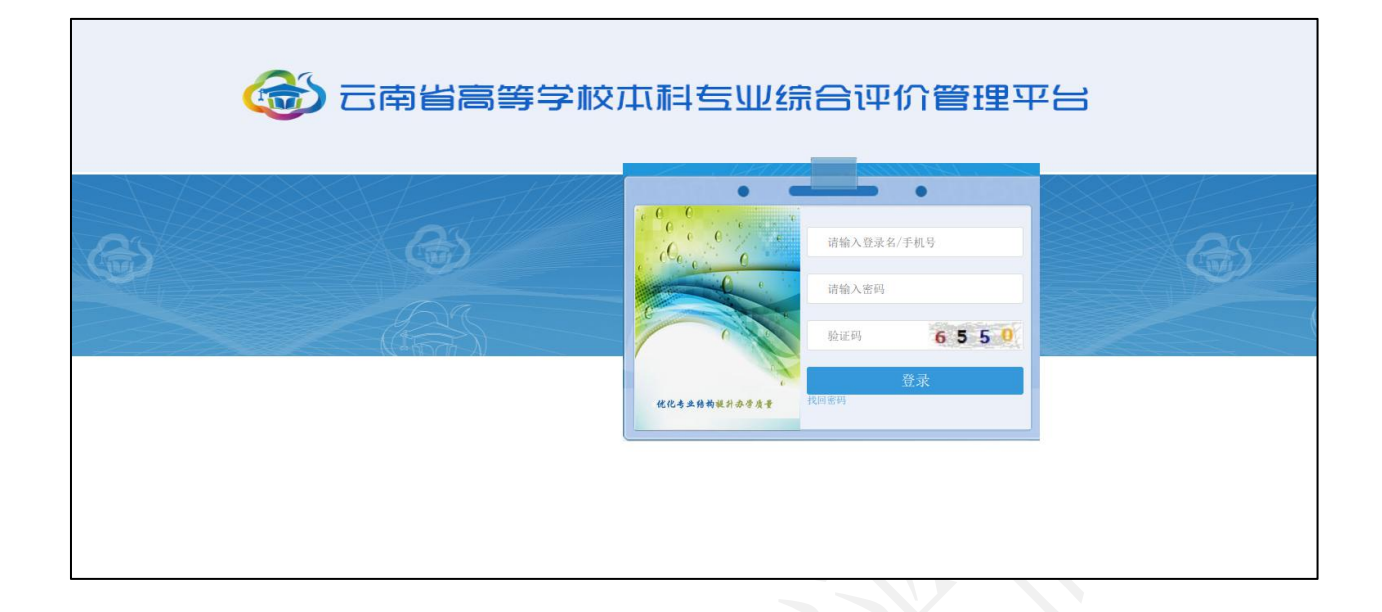

#### 4.云南教育常见问题

#### (1) 收不到验证码

点击获取验证码网页上没任何提示,手机也收不到验证码。

可以尝试更换浏览器, 最好使用谷歌或者火狐;如果办理过携号 转网业务可以联系管理员(65103591)。

#### (2)点击获取验证码页面上弹出 time diff

查看电脑或者手机上的时间是否正确,是否是快了还是慢了,如 果不正确,请将时间修改为正确的北京时间。

#### (3)VPN 初始化失败

如果扫码后,界面出现 vpn 初始化失败, 请重新安装客户端, 请 检查 VPN 插件是否安装成功;如果安装成功可以清除一下浏览器缓存 (最好使用谷歌浏览器)或是重新卸载插件安装。

以上方法还是不行请到教育厅统一认证登录系统扫码首页 --> 相关资源 --> 系统客户端下载, 选择下载 VPN 修复工具, 两个都需 要下载安装,安装好打开第二个应用,点击立即修复即可。

### (第二部分)

# 云南省高等学校本科专业综合评价 管理平台

### 操作指南

用手机 APP 在 PC (电脑)端教育云系统中扫码登录云南省高等学校 本科专业综合评价管理平台→使用初始账号登录(之后可更改用户名 和密码))→基础数据信息维护→专业指标数据信息管理

### 高校用户端数据填报业务流程图

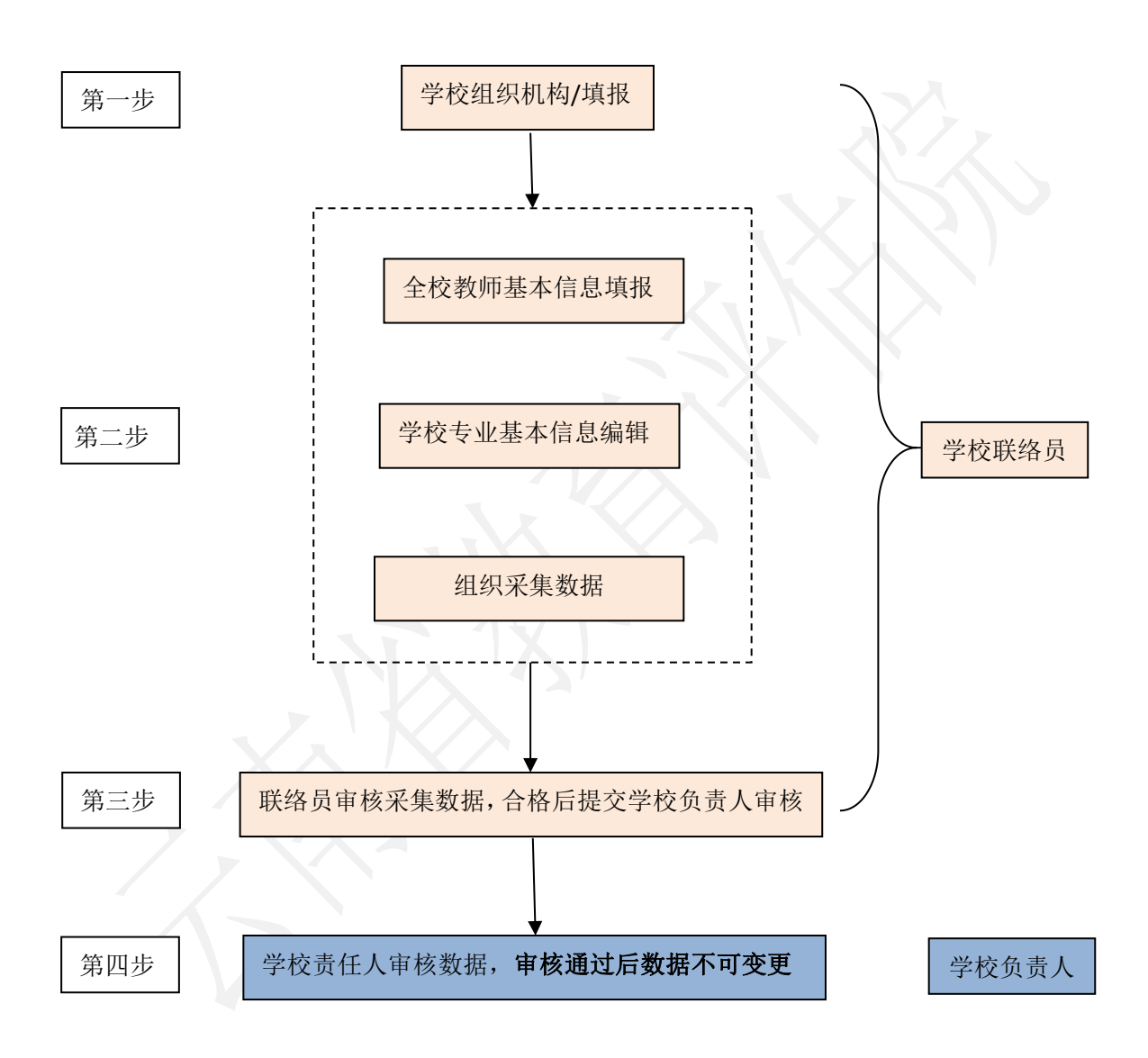

#### 1.登录系统及用户登录

#### 1.1 登录系统

浏览器推荐谷歌浏览器(Google Chrome)、Microsoft Edge、 360 安全浏览器(极速模式),其他浏览器可能会有兼容问题,不建 议使用。用户进入教育云系统, 在"公共服务平台"内点击"高校本 科专业综合评价系统",页面将自动跳转进入平台"。教育云的操作 方法可参见《云南教育云系统操作指南》。

#### 1.2 用户登录

各高校联络员及负责人进入登录界面后输入用户名、密码及验证 码后即可登录平台进行使用。初始用户名是学校联络员和负责人的中 文姓名,密码是学校联络员及负责人手机号的后六位。注意:每所高 校仅设一个联络员账号用于评价材料上传,仅联络员有修改密码的权 限,联络员修改密码后,请将密码告知其余材料上传人员,其他人员 切勿擅自修改登录密码!!以免密码输入错误次数过多导致账号被锁 定无法使用!

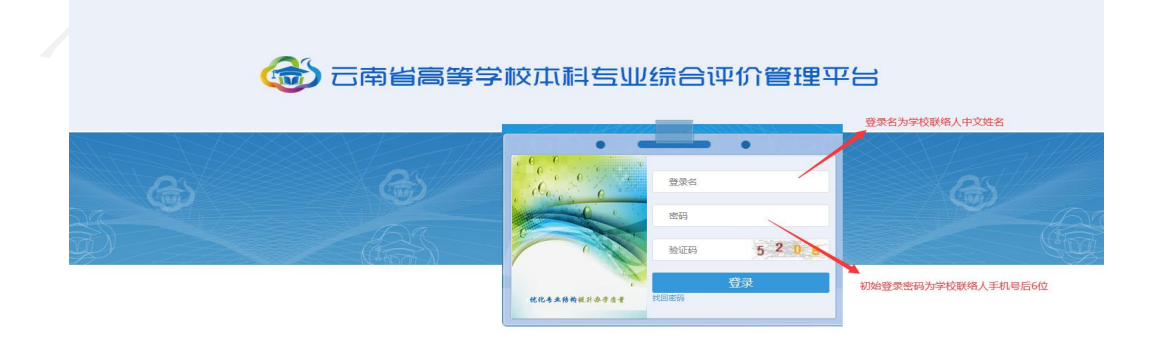

#### 图 1 登录界面

#### 2.基础数据信息维护

基础数据信息维护模块主要提供高校的校内组织机构、专业基本 信息和教师基本信息的数据管理和维护。本系统模块包括"学校组织 机构"、"全校教师信息"、"学校专业信息"3个功能模块。注: 系统保留了 2020-2021 学年学校填报的基础数据信息,请各高校根据 2021-2022 学年的实际情况,对"学校组织机构"、"全校教师信息"、 "学校专业信息"进行修改、补充和完善。

点击主界面左侧"基础数据信息维护"按钮,进入"基础数据信 息维护"界面。

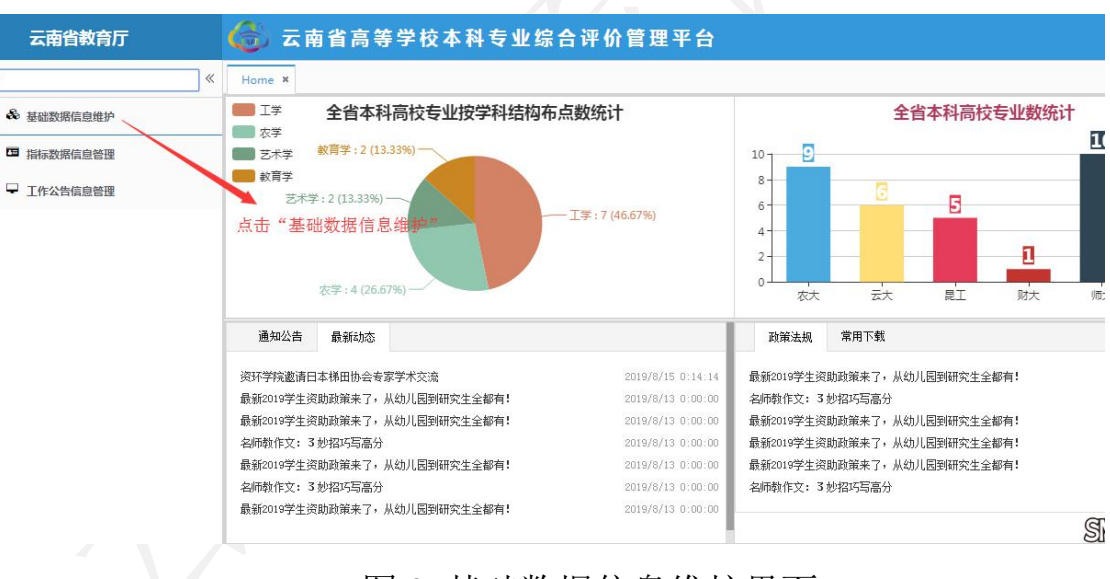

图 2 基础数据信息维护界面

#### 2.1 学校组织机构

该模块可管理和维护学校的组织机构。相应数据应用于学校教师 信息的对应归属。

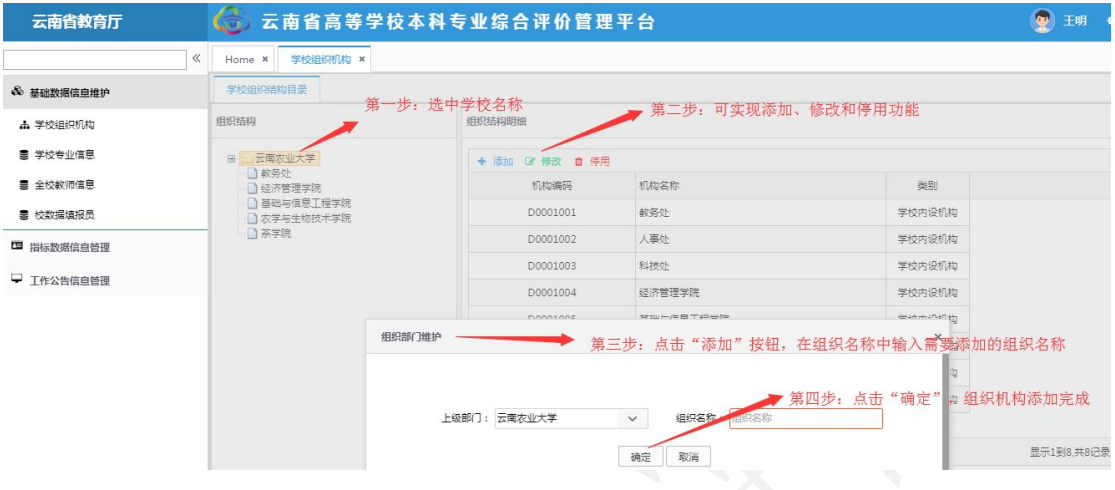

#### 图 3 学校组织机构界面

在"学校组织机构"界面,可实现组织机构的添加、修改、停用 和启用等四个功能。

2.1.1 选中学校名称,对学校的组织机构信息进行管理。

2.1.2 在组织机构明细中,可选择对组织机构进行添加、修改、 停用和启用等操作: "添加": 点击"添加"按钮,弹出"组织部门 维护"对话框,填写组织名称,保存后,完成组织机构的添加;

"修改":选中需要修改的组织机构条目,点击"修改"按钮, 弹出"组织部门维护"对话框,在"组织名称"栏中填写修改内容, 保存后,完成组织机构的修改;

"停用":选中需要停用的组织机构条目,点击"停用"按钮, 弹出"操作"对话框,确定后,完成组织机构的停用;

"启用":需要启用某一组织条目,选中需要停用的组织机构条

目,点击"启用"按钮。

#### 2.2 全校教师信息

维护采集全校教师基本信息数据,作为授课教师数据来源。

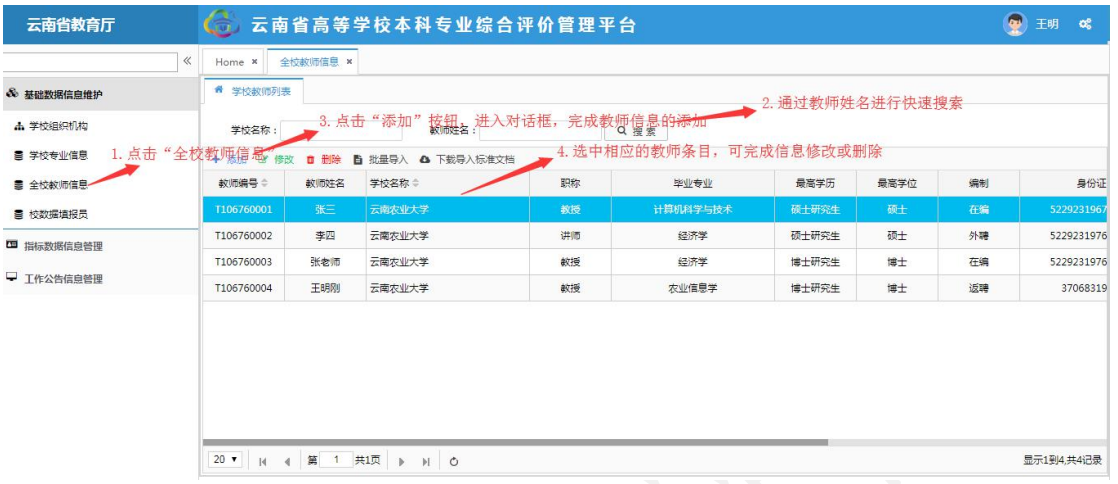

图 4 全校教师信息界面

点击全校教师信息按钮,进入全校教师信息界面。

在全校教师信息界面,可以完成教师信息的"添加"、"修改"、 "删除"和"批量导入"等功能。也可对教师姓名进行快速搜索。

在教师信息的"添加"功能中,可以通过"添加"按钮,进入"学 校教师新增"界面,填写教师信息,后点击"保存"完成添加。

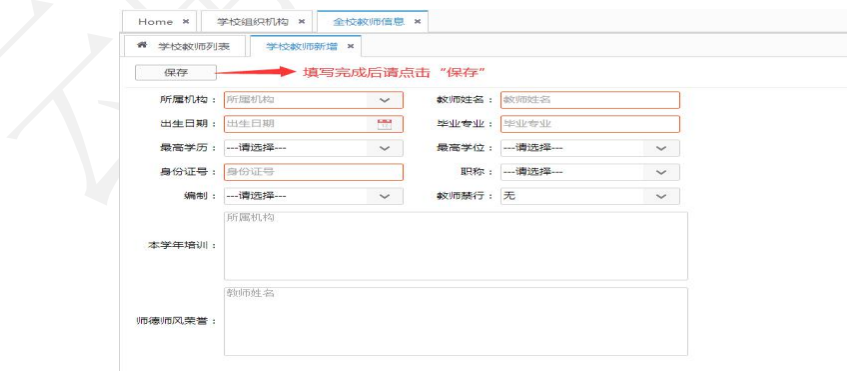

图 5 全校教师信息界面-"添加"

如需"批量导入"教师信息,高校用户需要通过在"学校教师列

表"界面下载"导入标准文档",在文档中填写信息后上传。如需导 入的文档不止一份或在原数据基础上批量新增教师信息,可选择"追 加导入"。

标准文档中"身份证号码"单元格格式为:文本。

标准文档中"出生日期"单元格格式为: 日期: YYYY-MM-DD。

标准文档中"本学年培训"、"师德师风荣誉"单元格式为:文 本,多条记录间用"、"隔开。

#### 指标解释:

职称: 教授、副教授、讲师、助教、其他正高级、其他副高级、 其他中级、其他初级、主治医师、主任医师、副主任医师。

师德师风方面的荣誉:是指本学年教师获得的厅局级及以上关于 师德师风方面的荣誉。

教师禁行行为是指《教育部关于建立健全高校师德建设长效机制 的意见》文件中划出被称为"红七条"的师德禁行行为:

(1)不得有损害国家利益、损害学生和学校合法权益的行为;

(2)不得在教育教学活动中有违背党的路线方针政策的言行;

(3)不得在科研工作中弄虚作假、抄袭剽窃、篡改侵吞他人学 术成果、违规使用科研经费以及滥用学术资源和学术影响;

(4)不得有影响正常教育教学工作的兼职兼薪行为;

(5)不得在招生、考试、学生推优、保研等工作中徇私舞弊;

(6)不得索要或收受学生及家长的礼品、礼金、有价证券、支 付凭证等财物;

(7)不得对学生实施性骚扰或与学生发生不正当关系。

如存在上述禁行行为,填写对应行为的序号,如无填写"无"。

#### 2.3 学校专业信息

维护本校所办专业的基本信息,以便专家了解专业办学基本情 况。注:系统中已对不同办学地点和办学类型的专业用字母代码进行 区分,"D"代表"校内多点办学"、"Y"代表"异地办学"、"S" 代表"师范类"、"H"代表"中外合作办学",请各高校参照附件 1 中的参评专业名单对应办学类型和地点提供专业支撑材料。

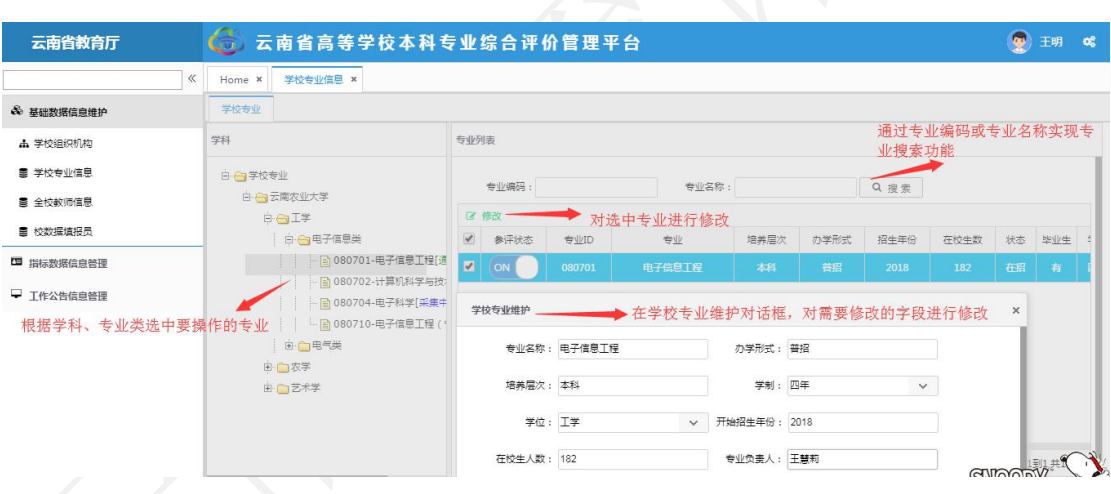

图 6 学校专业信息界面

学校专业基本信息及"参评状态"由系统管理员统一导入平台。 高校用户在"学校专业信息"界面,需要对学校专业基本信息进行修 改和维护、实现快速搜索专业等功能。

根据学科、专业类选择要操作的专业,点击相应专业名称。

在专业列表中,点击"修改"按钮,进入"学校专业维护"对话

框,完善专业信息。注:请各高校认真核对并逐条完善专业的办学形 式、培养层次、学制、学位、开始招生年份、在校生人数、专业负责 人等信息,通过国家专业认证的专业请注明通过认证的时间、类型及 认证有效期,专业信息一经确认不予修改。

搜索功能:在专业列表中,通过专业编码或专业名称快速搜索目 标专业。

标准文档中"专业认证"单元格式为:文本。填写通过认证的时 间、类型及认证有效期,如:2021 年-有条件通过师范类专业第二级 认证-有效期六年。

#### 3.指标数据信息管理

指标数据信息管理模块主要针对专业评价相关的指标体系、专业 指标数据采集审核等环节数据进行管理。对于高校用户本系统模块主 要包括 "提交指标相关材料"功能模块。

#### 提交指标相关材料

高校用户填报专业数据需要在"提交指标相关数据"功能中完成。 学校联络员以专业为单位,完成该专业的课程、师资、教材、测试、 就业 5 个维度和专业自评相应数据的提交。

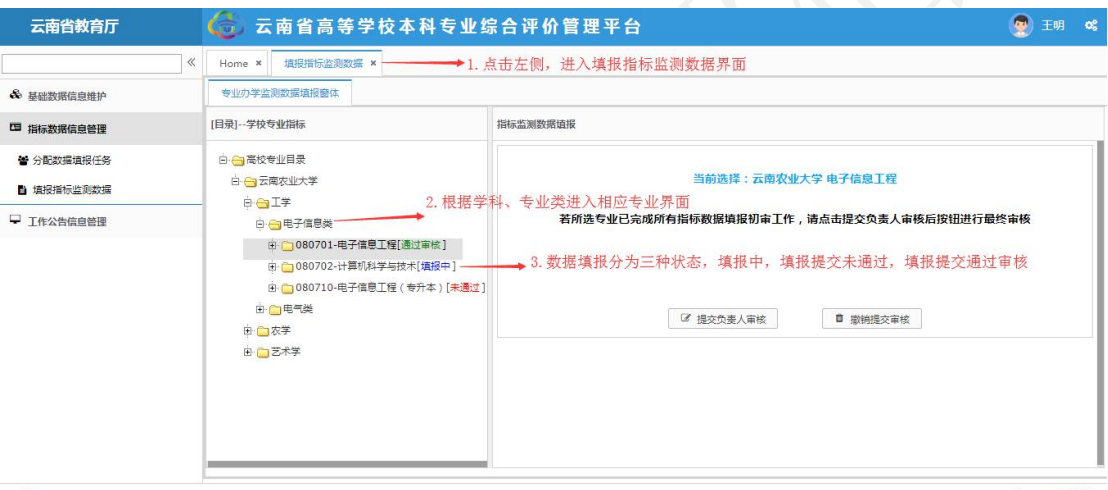

#### 图 7 "提交指标相关数据"界面

点击页面左侧的"提交指标相关数据"项目,进入"指标监测数 据填报"界面,选择需要填报数据的专业。学校专业指标-目录栏, 能够显示出各专业数据填报的状态,例如"通过审核"、"填报中" 和"未通过"。

专业数据填报完成后,高校联络员角色可选中相应专业,在右侧 栏目中点击"提交负责人审核",该专业的状态会显示为"校审中", 等待高校负责人角色的审核,无法填报数据,如需对已提交的专业修

改填报数据,需要联络员角色对此专业实施"撤销提交审核"方可修 改数据。

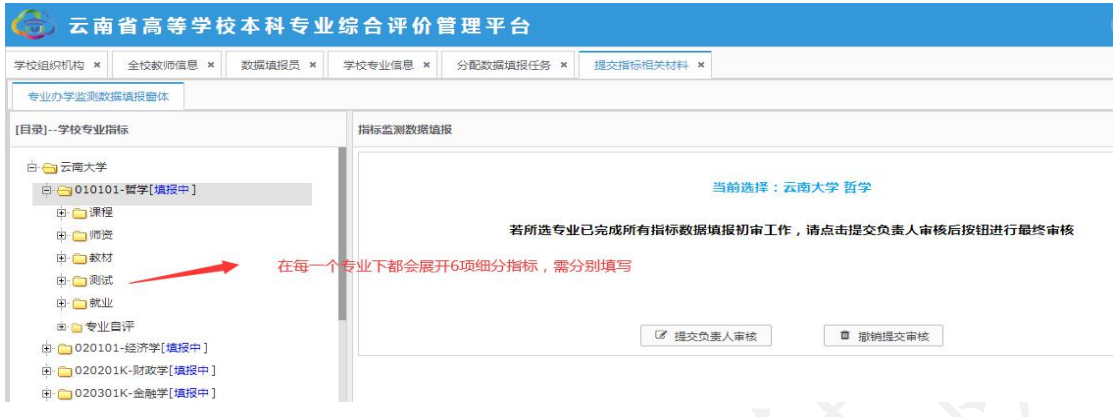

图 8 "提交指标相关数据"界面

#### 3.1 课程

"课程"指标下包含 6 项内容:专业人才培养方案、专业核心课 教学大纲信息、专业教学计划课程执行情况、实训实践基地情况、实 验条件情况和课程指标综述。

3.1.1"专业人才培养方案"是指对专业人才培养方案相关数据 的管理,共有"上传文档"、"修改"和"删除"三个功能。点击"上 传文档",在数据填报窗体内,根据提示完成专业人才培养方案的填 报。如需要对人才培养方案进行"修改"或"删除",选择相应功能 按钮进行操作。此处需填写专业培养目标,专业核心课程,毕业要求 及学位授予条件等相关内容。

注意:培养方案上传格式为 PDF, 现行培养方案同一专业有不同方向 的培养方案则合并上传;同一专业在运行不同年份多版本的人才培养 方案的需要逐条上传,上传时请注明版本区别。

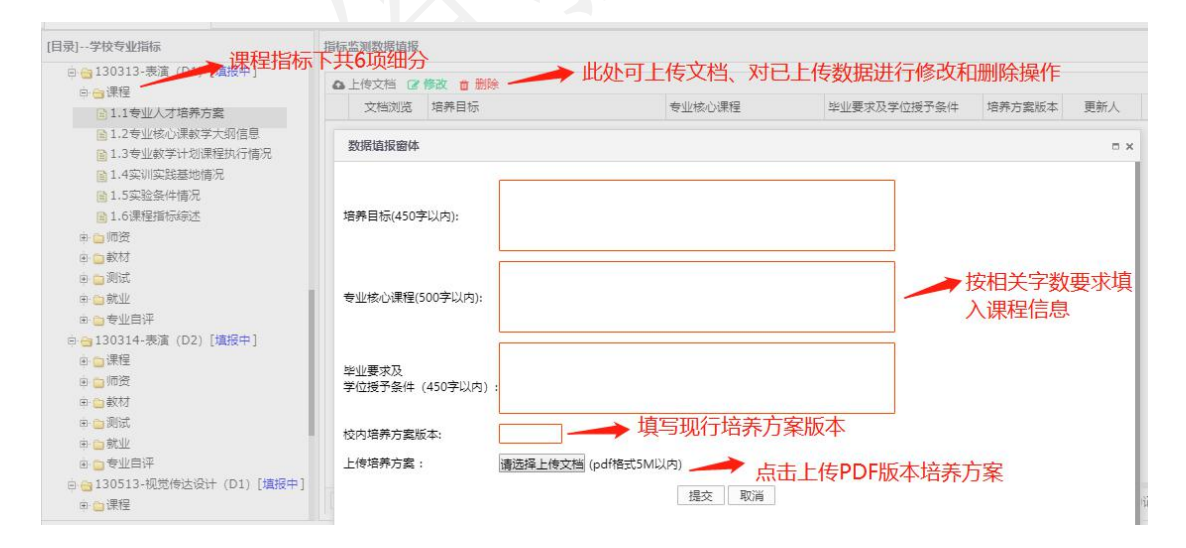

图 9 "专业人才培养方案"界面

3.1.2 "专业核心课教学大纲信息"是对专业核心课程教学大纲信 息的填报,有添加、修改、删除、重新导入、追加导入、下载导入标

#### 云南省高等学校本科专业综合评价管理平台操作指南

准文档等功能。点击"添加"的按钮,进入"数据填报窗体",根据 提示完成单条课程教学大纲信息的添加。需批量导入时,可通过"下 载导入标准文档、在标准文档内填入信息,再将其进行上传批量导 入。如需覆盖所上传文档,选择"重新导入";如需添加其他文档, 选择"追加导入"。另外,对已有的课程教学大纲信息也可进行修改 和删除。

在所下载的标准文档中填写信息,单元格的格式应为"常规", 课程学分和课程学时仅填写数值,不需要填写单位。

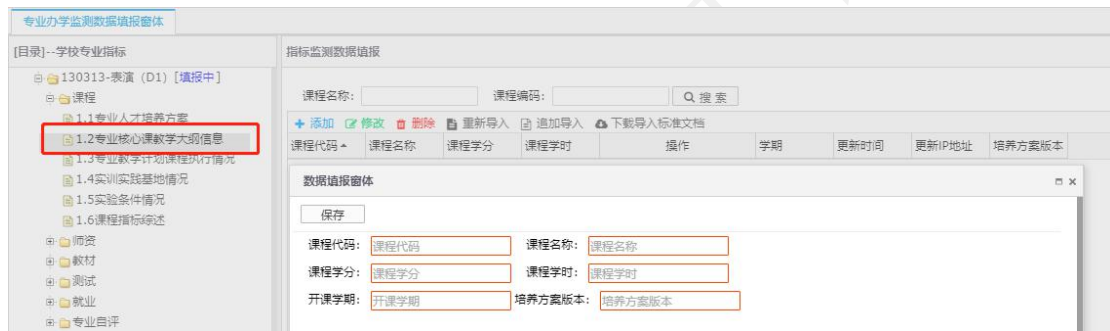

图 10 "专业核心课教学大纲信息数据" 填报界面

注意: 此部分只需要填写"专业核心课程"的课程信息并上传"专业 核心课程"教学大纲,教学大纲上传的文件格式须是 PDF 格式。专业 核心课程应与专业人才培养方案中的专业核心课程一一对应。已完成 核心课程等级评价的专业,在大纲后附课程等级评价结果一并上传。

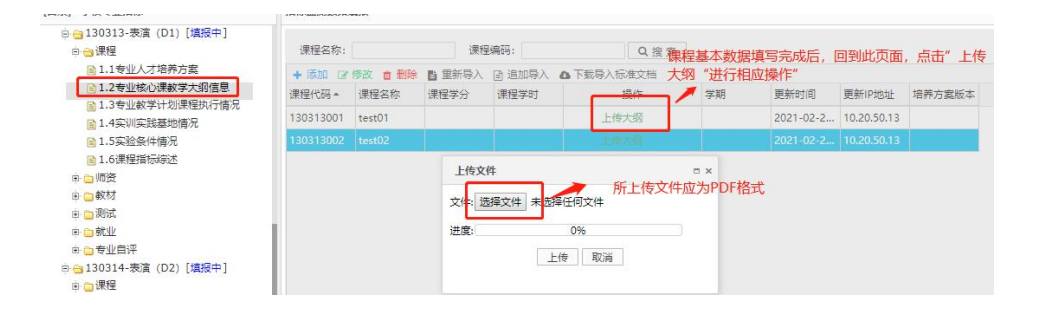

图 11 "专业核心课教学大纲" 上传界面

3.1.3"专业教学计划课程执行情况"是收集具体课程的执行和 实施的数据,有添加、修改、删除、分批重新导入、追加导入、下载 导入标准文档、导出数据等功能。点击"添加"的按钮,进入"数据 填报窗体",根据提示完成单条课程执行信息的添加功能。需批量导 入时,可通过"下载导入标准文档",在标准文档内填入信息,再将 其讲行上传批量导入。如需覆盖所上传文档,选择"分批重新导入"; 如需添加其他文档, 选择"追加导入"。另外, 用户可通过"导出数 据"下载现有数据,对已有的信息也可实现修改和删除。

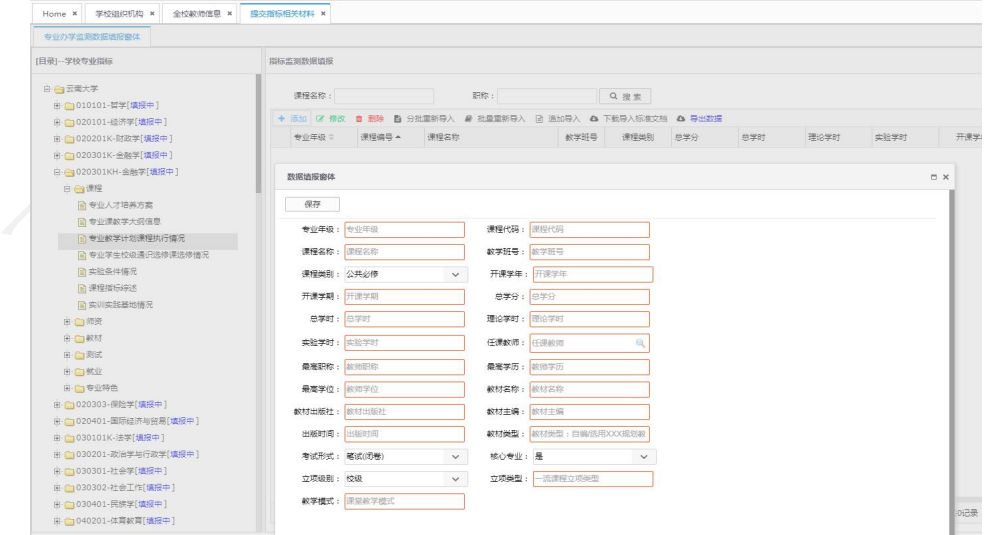

图 12 "专业教学计划课程执行情况"填报界面

#### 指标解释:

1.课程类别:公共必修、公共选修、专业必修、专业选修、实习

实践、毕业论文(设计)。

2.教材类型:1.规划教材(国家级、省级);2.精品、优秀教材 (国家级、省级、学会、行业等);3.普通教材;4.其他(含自编教 材等)。

3.考核方式:1.笔试(闭卷、开卷)2.面试(口试)3.机考 4. 论文 5.设计 6.其他。

4. 除通识选修课(校级公共选修课)外,同一专业学生分布在多 个教学班的课程(如英语、思政课等),按照学生分布的实际教学班 逐条对应填写。

5.一流课程类型包括:线上一流课程、线下一流课程、线上线下 混合式一流课程、虚拟仿真实验教学一流课程和社会实践一流课程五 种类型。

6.一流课程级别包括:校级、省级、国家级三个级别。

7. 课堂教学模式包括: 混合式教学、翻转课堂等教学模式。

8.一流课程立项数据统计时段为 2020-2021 学年。

注意:

1. 在所下载的标准文档中填写信息, "出版时间"和"校内工 号的"单元格的格式应为"文本","总学分"、"总学时"、"理 论学时"、"实验学时"和"开课学期"单元格格式为"数值",其 余条目单元格格式为"常规"。

2. 教材"出版日期"一项只需填写"年"、"月"。

3.课程学分和课程学时仅填写数值,不需要填写单位。

3.1.4"实训实践基地情况"收集本专业实训实践基地的相关信 息,对于数据可添加,修改,和删除。

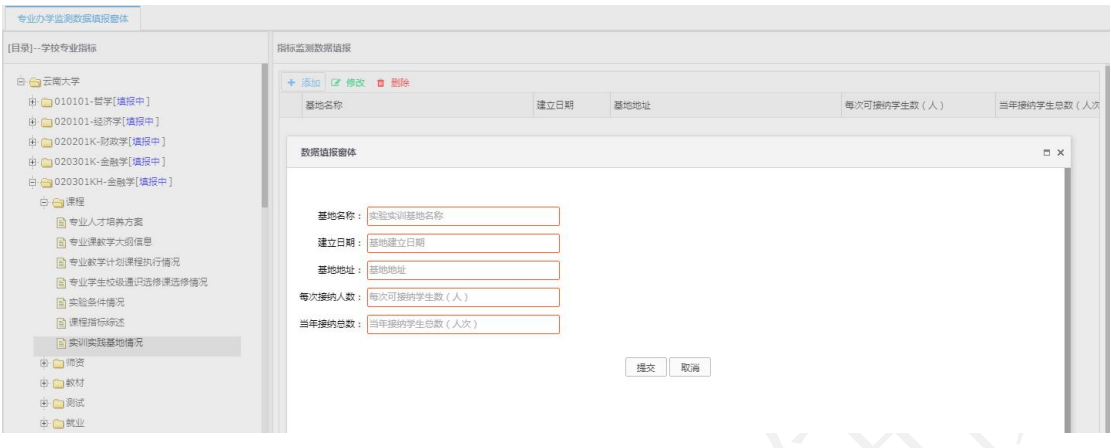

### 图 13 "实训实践基地"数据填报窗体

#### 指标解释:

1.每次可接纳学生数:指该实习基地每次最多可接纳的该专业学 生总数。

2.当年接纳学生总数:指该实习基地学年度接纳的该专业学生总 人次数。

3.本指标统计按"学年"。

4.学生数和学生总数仅填写数值,不需要填写单位。

3.1.5"实验条件情况"收集本专业实验条件的相关信息,对于数据 可添加,修改,和删除。

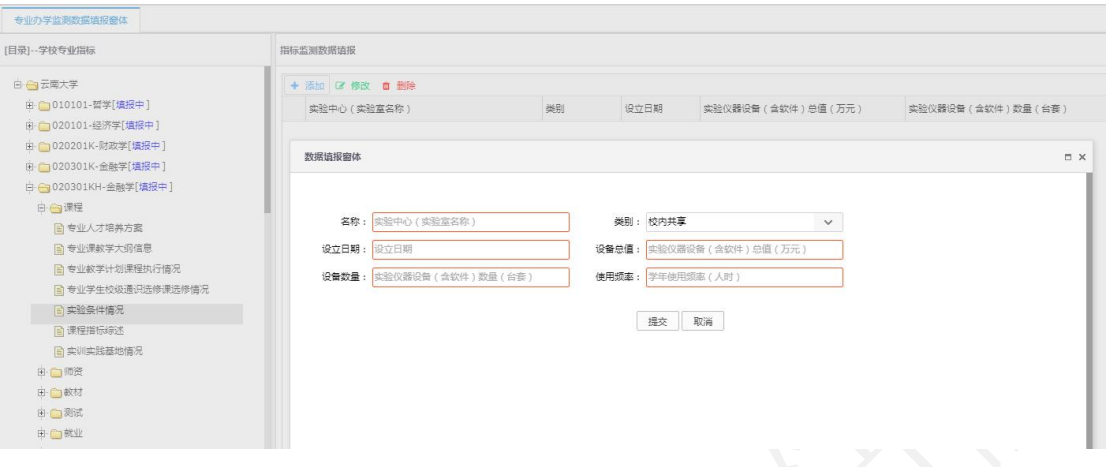

#### 图 14 "实验中心"数据填报窗体

#### 指标解释:

1.类别:包括校内共享和专业自有两种形式。

2. 教学实验仪器设备(含软件): 指该实验室所拥有的用于本 科教学的教学仪器(含软件),该指标的单位为"万元"。

3.仅统计耐用时间在一年以上,单价 1000 元以上的仪器设备 (含软件);

4.学年使用频率=本专业使用人数\*所开课程的总学时数。

3.1.6"课程指标综述"需结合指标说明重点呈现与上一学年度 相比的改进措施和变化,课程评价开展等情况(200 字内),一个课 程思政案例(500 字内)。

点击课程指标综述,进入数据填报界面,通过"编辑"和"移除" 功能对数据进行管理。点击"编辑",进入"指标综述"界面,可编 辑指标综述内容,确定后保存退出。

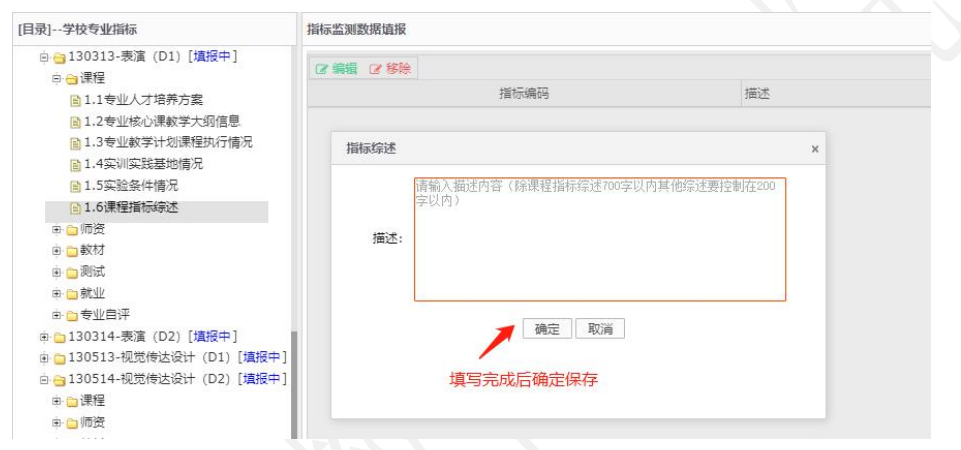

图 15 "课程指标综述"填报界面

#### 3.2 师资

"师资"指标内包含三个内容:课程授课教师基本信息、专业专 任教师基本信息和师资指标综述。注:系统保留了 2020-2021 学年高 校提交的教师指标相关数据,请各高校根据 2021-2022 学年的实际情 况,对已有教师数据进行修改和完善。

3.2.1 "课程授课教师基本信息"一栏不需要填报信息, 此项数 据根据"基础数据信息"和"课程"指标中的相关数据自动生成。

3.2.2"专业专任教师基本信息"指的是本专业所属的专任教师 的基本信息的选取,可进行"选择专任教师"和"撤销"的操作。点 击"选择专任教师",进入数据填报界面,可进行本专业的专任教师 选择,选择相应的专任教师,确定后,完成本专业的专任教师的选择, 每位专任教师仅能归属于一个专业。已选择的专任教师如有调整,可 通过选择该教师后,实施"撤销"的功能,将该教师移出本专业。

| 云南省教育厅                   |              | 6 云南省高等学校本科专业综合评价管理平台                                                                                                    |                                                                 |                                                                               |                                    |      |              |                                         |       | P<br>王明          | œ  |                          |                       |  |
|--------------------------|--------------|----------------------------------------------------------------------------------------------------|-----------------------------------------------------------------|-------------------------------------------------------------------------------|------------------------------------|------|--------------|-----------------------------------------|-------|------------------|----|--------------------------|-----------------------|--|
|                          | $\ll$        | 道报指标监测数据 x<br>Home x                                                                                                    |                                                                 |                                                                               |                                    |      |              |                                         |       |                  |    |                          |                       |  |
| > 基础数据信息维护               |              | 专业办学监测数据填报窗体                                                                                                    |                                                                 |                                                                               |                                    |      |              |                                         |       |                  |    |                          |                       |  |
| 指标数据信息管理                 | [目录]--学校专业指标 |                                                                                                    |                                                                 | 指标监测数据值报                                                                      |                                    |      |              |                                         |       |                  |    |                          |                       |  |
| ■ 分配数据填报任务<br>自 填报指标监测数据 |              | 自专业人才培养方案<br>■ 专业课教学大纲信息<br>■ 专业教学计划课程执行情况<br>■ 专业学生校级通识选修课选修情况<br><b>目课程指标综述</b><br>白合师资<br>■ 课程授课教师基本信息<br>■ 专业专任教师基本信息<br>目 师资指标综述<br>由合教材 | 数师姓名:<br>Q搜索<br>1. 在专业专任教师基本信息界面, 可进行专任教师信息添加和<br>+ 选择专任教师 面 撤销 |                                                                               |                                    |      |              |                                         |       |                  |    |                          |                       |  |
| 工作公告信息管理                 |              |                                                                                                    |                                                                 |                                                                               | 那颗<br>教师姓名                         |      | 撤销功能<br>所学专业 |                                         | 学历    |                  | 学位 | 出生日期                     |                       |  |
|                          |              |                                                                                                    |                                                                 |                                                                               | 李四<br>讲师<br>$\mathbf{1}$<br>数据请报窗体 |      |              | 硕士研究生<br>经济学<br>2. 点击"选择专任教师", 进入数据填报窗体 |       |                  | 硕士 | 2019-09-130<br><b>DX</b> |                       |  |
|                          |              |                                                                                                    |                                                                 |                                                                               | 姓名:                                |      |              | 手机号:                                    |       | Q搜索              |    |                          |                       |  |
|                          |              | 由 门测试                                                                                                    |                                                                 | $\Box$                                                                        | 教工具                                | 教师姓名 | 眼除           | 所学专业                                    | 学历    |                  | 学位 | 出生日期                     |                       |  |
|                          |              | 由合就业                                                                                                    |                                                                 | □                                                                             | T106760003                         | 张老师  | 教授           | 经济学                                     | 博士研究生 |                  | 博士 |                          | 2019-09-13 00:00      |  |
|                          |              | 由:门专业特色<br>由门电气类                                                                                                    | 由 6 080710-电子信息工程 (专升本)[未通                                      | 干明別<br>教授<br>农业信息学<br>博士研究生<br>$#+$<br>T106760004<br>3. 选择相应的教师, 可添加为本专业的专任教师 |                                    |      |              |                                         |       | 2018-06-05 00:00 |    |                          |                       |  |
| 作者: ZHT-ZL               |              |                                                                                                    |                                                                 |                                                                               |                                    |      |              |                                         |       |                  |    |                          | ©CopyRight 2019 版权所有▶ |  |

图 16 "专业专任教师基本信息"填报界面

3.2.3"师资指标综述"可结合指标说明描述师资特色优势,重 点体现与上一学年度相比的改进措施和变化情况(200 字内)。

#### 3.3 教材

"教材"指标内包含两部分内容:课程教材选用情况和教材指标 综述。

3.3.1 "课程教材选用情况"的内容高校用户不需要填报。此项 数据根据"课程"指标中的相关数据自动生成。

3.3.2"教材指标综述"处可结合指标说明描述教材特色优势, 重点体现与上一学年度相比的改进措施和变化,教材使用评价等情况 (200 字内)。

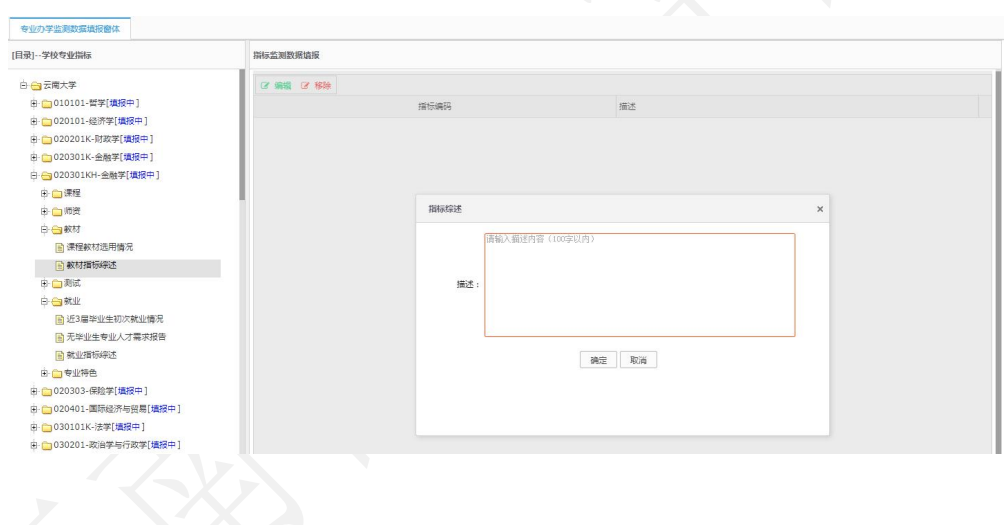

#### 图 17 "教材指标综述"填报界面

#### 3.4 测试

"测试"指标的内容包括:专业课测试试卷及分析、学位论文(毕 业设计)指导情况、本年度通用外语专业过级通过情况和测试指标综 述。

3.4.1 "专业课考核与分析": 此项基础数据来源于"课程"指 标中相关内容,学校需以专业课为单位,提供完整的专业课全套测试 材料(含测试考核方案,过程性考核材料、空白样卷、评分标准和成 绩分析报告等) 合为一个 PDF 格式文件上传, 对于不是采用考试形式 测试的课程需根据实际测试过程提供考核内容要求、评分要点、成绩 分析报告等材料。

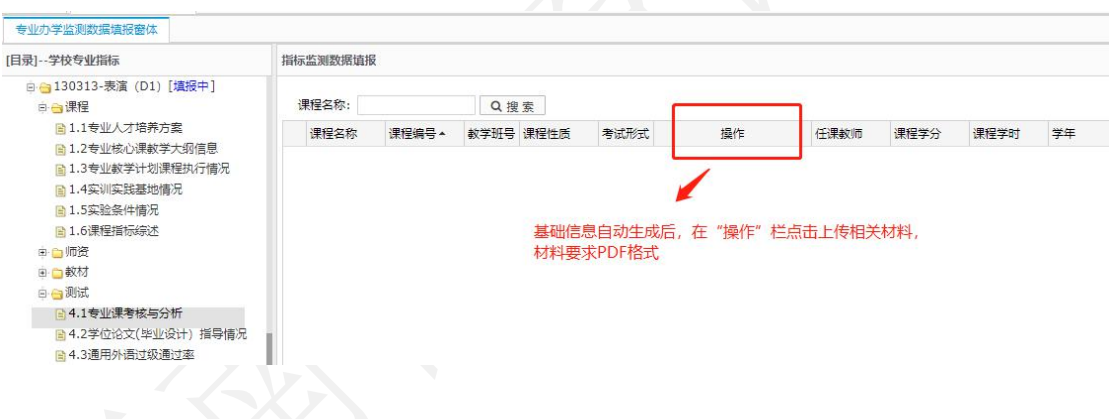

#### 图 18 "专业课考核与分析"填报界面

3.4.2 "学位论文(毕业设计)指导情况"是指本年度本专业应 届毕业生的毕业论文基本信息和论文数据,有添加、修改、删除和批 量导入等功能。点击"添加"的按钮,进入"数据填报窗体",根据 提示完成单条学生学位论文(毕业设计)指导情况基本信息的添加功 能,需批量导入时,可通过"下载导入标准文档",在标准文档内填 入信息,再将其进行上传批量导入。对已有的论文基本信息,也可进

行修改和删除。填入基础数据后在"操作"栏上传相应的学生学位论 文(毕业设计)。

有毕业生的专业在"操作"栏上传连续学号的 10 名学生学位论 文(毕业设计),如有开题、答辩等配套材料也可一并上传(所上传 文档应为 PDF 格式, 大小不超过 5M) 。艺术类专业需补充提供本专 业 2022 届所有毕业生的毕业创作展演电子文件(图片文件 JPG 格式, 音频文件 WAVE 格式, 视频 MP4 格式, 文档文件 PDF 格式), 按专业 和专业类进行分类建立文件夹,存储 U 盘后,在规定时间内将 U 盘邮 寄至省教育评估院。

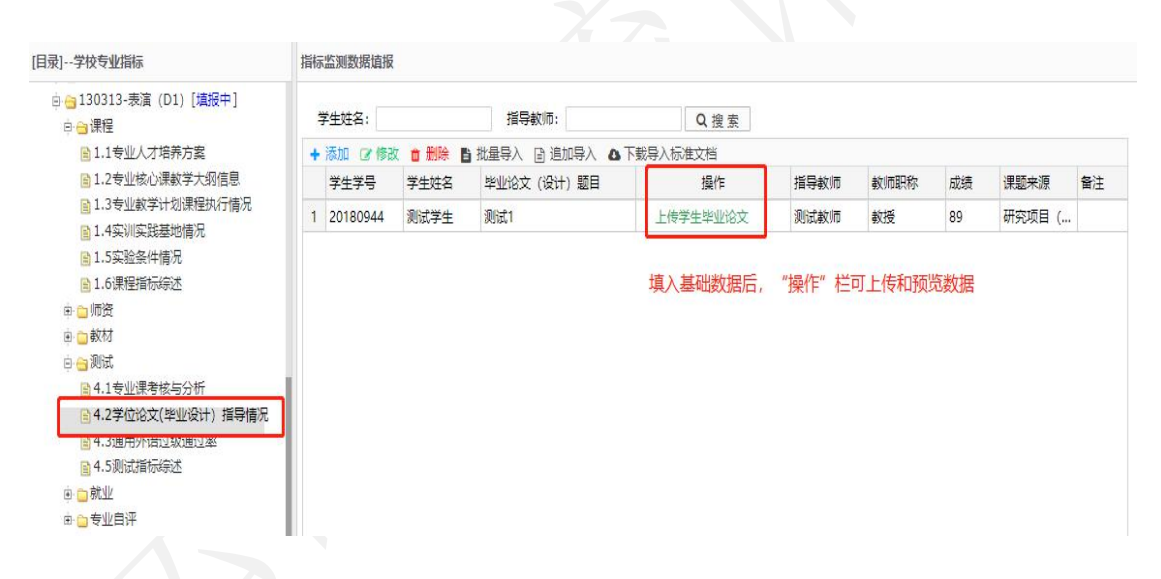

图 19 "学位论文(毕业设计)"指导情况"填报界面

3.4.3 "通用外语过级通过率"指本专业学生本学年通用外语类 考试通过率。可通过添加、修改、删除三个功能对专业过级通过率的 数据进行管理。点击"添加"的按钮,进入"数据填报窗体",根据 提示完成年度专业过级通过率数据的填报,另外,对已填报的信息, 也可进行修改和删除。

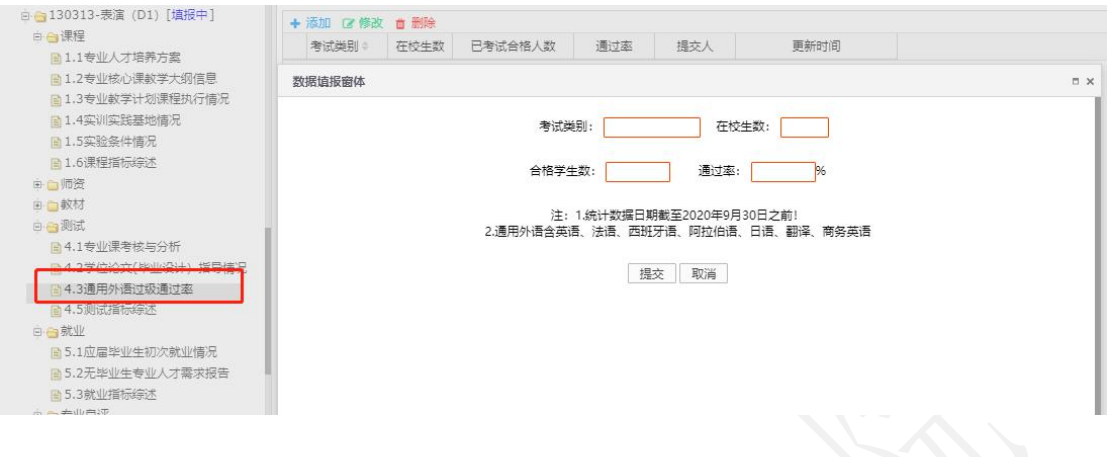

图 20 "通用外语过级通过率"填报界面

#### 指标解释:

1.通用外语类含:英语、法语、俄语、西班牙语、阿拉伯语、日 语。

2.通用外语过级率计算方式=评价专业累计通过人数/评价年度 专业在校生总人数。例如:某专业 2021-2022 学年在校生 100 人,截 至 2022 年 8 月 31 日累计通过 CET-4 学生人数为 50 人,该专业 CET-4 过级率为 50%。

3.数据统计结点为 2022 年 8 月 31 日。

4.学生数仅需填写数值,不需要填写单位。

3.4.4 "测试指标综述"可结合指标说明描述测试特色优势, 重 点体现与上一学年度相比的改进措施和变化情况(200 字内)。

#### 3.5 就业

"就业"指标中内容包括:应届毕业生初次就业情况、无毕业生 专业人才需要报告和就业指标综述。

3.5.1 "应届毕业生初次就业情况"是指该专业当年应届毕业生 初次就业去向的相关信息。此栏目包含了添加、修改、删除和统计图 表四个功能。点击"添加"的按钮,进入"数据填报窗体",根据提 示按届完成专业学生的初次就业率数据填报。数据填报完成后,对已 有的数据信息可进行修改和删除,还可通过"统计图表"查看本专业 就业分布图。应届毕业生初次就业去向以指定年云南省高校毕业生

(本科)初次就业情况统计为准。

| [目录]--学校专业指标                                                                                                    | 指标监测数据值报                                             |      |                                                                |                                           |          |      |       |  |  |  |  |
|----------------------------------------------------------------------------------------------------|------------------------------------------------------|------|----------------------------------------------------------------|-------------------------------------------|----------|------|-------|--|--|--|--|
| □ ■ 130313-表演 (D1) [填报中]<br>日合课程<br>■1.1专业人才培养方案<br>■1.2专业核心课教学大纲信息<br>■ 1.3专业教学计划课程执行情况                                                                             | + 添加 区 修改 自 删除 & 统计图表<br>届别≑<br>数据道报窗体               | 毕业总数 | 就业总人数                                                          | 党政机关                                      | 事业单位     | 国有企业 | 非国有企业 |  |  |  |  |
| ■1.4实训实践基地情况<br>■1.5实验条件情况<br>■ 1.6课程指标综述<br>田山师资<br>9 教材<br>白白调试<br>■4.1专业课考核与分析<br>■4.2学位论文(毕业设计) 指导情况<br>■ 4.3通用外语过级通过率<br>■ 4.5测试指标综述<br>白心就业<br>■5.1应届毕业生初次就业情况 | 毕业届别:<br>党政机关:<br>非国有企业:<br>国家项目:<br>自主创业:<br>未就业人数: |      | 毕业总数:<br>事业单位:<br>科研助理:<br>地方项目:<br>升学人数:<br>注:上述文本框中的内容均需填数字! | 就业总数:<br>国有企业:<br>部队人数:<br>自由职业:<br>出国出境: | 取消<br>提交 |      |       |  |  |  |  |

图 21 "应届毕业生初次就业情况"填报界面

3.5.2 "无毕业生专业人才需要报告"是指没有毕业生的专业, 需要完成专业人才需求报告的数据填报。在"无毕业生专业人才需求 报告"栏中有上传文档和删除两个功能。高校用户可以通过上传的方 式提交专业人才需求报告,所上传文档应为 PDF 格式,大小不超过 5M。

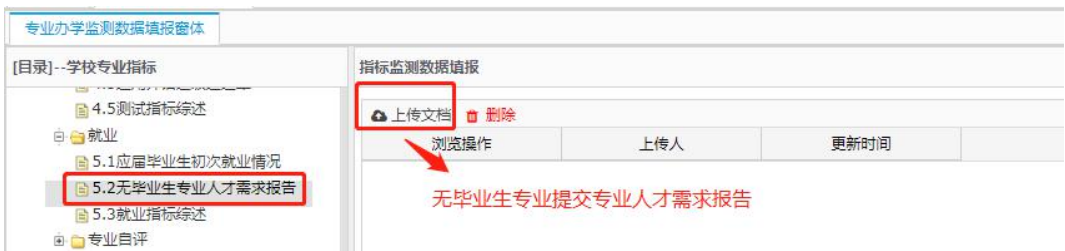

图 22 "无毕业生专业人才需要报告"填报界面

3.5.3"就业指标综述"可结合指标说明描述就业特色优势,含 相关国家职业考试通过情况等,重点体现与上一学年度相比的改进措 施和变化情况(200 字内)。

3.6 专业自评

3.6.1 "专业对标分析"需要填写的内容包括"自评等级"、"对 标院校和专业"、"专业简述"(选填)、"专业对标分析文档"。

自评等级:按照 A(国际一流)、B(国内一流)、C(国内平均 水平)、D(国内平均水平以下)四个等级对专业在 2021-2022 年度 的建设情况进行自评。

对标院校和专业:高校在开展专业自评的基础上,立足学校专业 发展定位和办学实际,根据自评等级选择国内外对标院校及专业。

专业简述:简要描述专业建设的特色与优势,建设成效和水平、 国家级或省级一流专业建设情况等重要信息。(本项可结合专业实际 情况填写,不做强制要求。)

专业对标分析文档:根据所选择的对标院校及专业,围绕评价的 五个维度就专业建设情况与对标院校和专业进行对比分析,以及与对 标院校开展实质性合作交流及共建的情况。

注:专业自评等级为 A 和 B 的,需提交专业对标分析文档,自评 等级为 C 和 D 的, 不做强制要求。该文档字数应限制在 500 字以内, 以 PDF 格式上传,对己上传的资料可以进行修改或删除。

"专业介绍视频"及"专业介绍网站"不要求上传。

#### 云南省高等学校本科专业综合评价管理平台操作指南

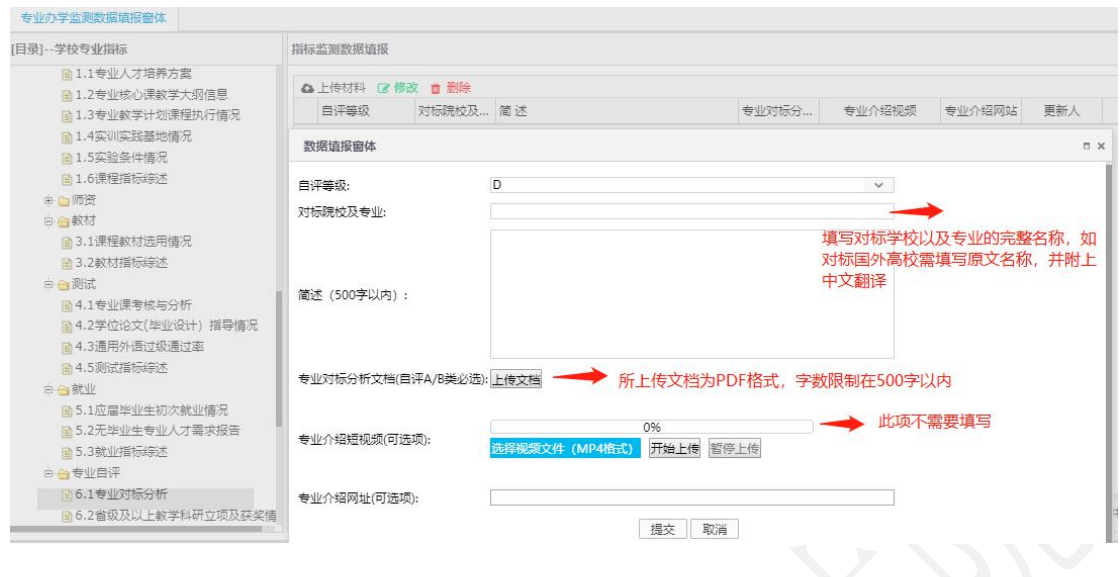

图 23 "专业对标分析"填报界面

3.6.2 "省级及以上教学科研立项及获奖情况"是指本专业在 2021-2022 学年的教师或者学生所获得的具有代表性的、省部级及以 上级别的教学、科研方面的奖项或取得的突出成果,如无可不填报, 不做强制要求。

指标解释:

1.所获奖项类别包括:教学成果奖、教学名师与教学团队、专业 建设、课程与教材、实验和实践教学平台、教学改革项目、教学科研 项目、教师获奖、学生获奖和其他共 10 个类别。

2.专业建设指本专业获得省部级特色专业、品牌专业、一流专业 等建设项目支持情况。

3.其他指本专业教师获得的省部级及以上教育教学奖励和支持 情况。

#### 云南省高等学校本科专业综合评价管理平台操作指南

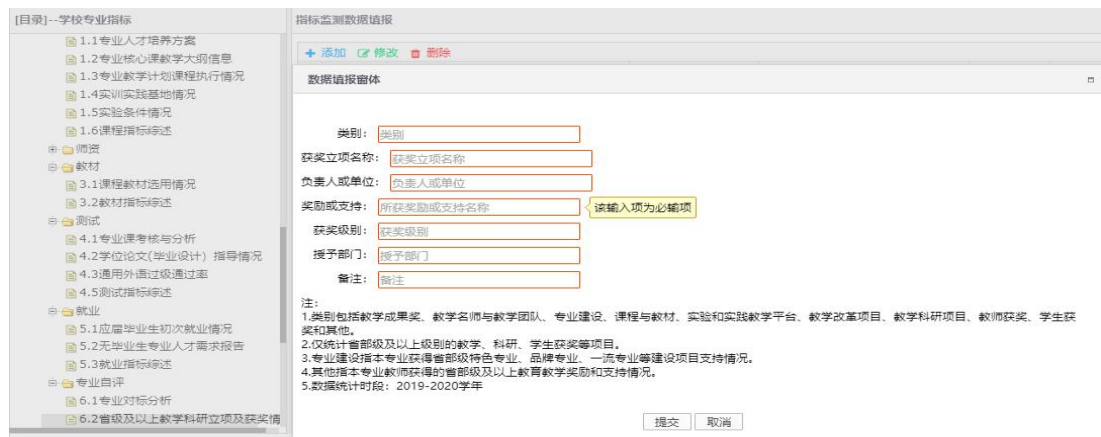

图 24 "获奖情况"填报界面

# (第三部分)

# 高校本科专业综合评价平台填报

# 常见问题汇总

#### 一、基本说明

本次专业综合评价是对 2021-2022 学年各本科高校所有 有在校生专业建设情况的整体评价。上一轮评价相比,没有 核心变化,结合当前高等教育评价改革的理念和要求,以及 全省推进学分制改革、专业认证等工作的思路,进一步细化 完善了专业综合评价指标体系,简化明晰指标内涵描述,强 化各指标间的逻辑对应关系,使指标更具有导向性和指引 性。在本轮评价中,将会重点关注专业与上一年度相比的改 进措施和变化情况。

评价支撑材料与上一年度相比也基本保持一致,都是专 业教学实际情况的呈现,不需要额外准备其他材料,也不建 议学校人为增加对信息的加工和整理。请各高校按照 2021-2022 学年专业教学实际情况,认真完成相关数据的填 报。

2022 年 9 月份首次招生专业采用 2022-2023 学年第一学 期各指标相关信息(如首次招生专业的授课教师基本情况采 用 2022-2023 学年第 1 学期课表对应的授课教师相关信息), 没有的指标数据可以不上传。

#### 二、关于教育云实名认证的问题

一所高校仅分配一个账号用于专业数据材料上传,但一 个账号可供多人同时登录。高校若需要新增评价材料上传人 员,请参照第一部分中的《云南教育云系统操作指南》在教

育云上完成实名认证并申请访问"高校本科专业综合评价系 统"。通过审核的人员,可手机安装"教育云 APP"后,扫 一扫电脑端教育云网站二维码,统一用学校联络员账号登录 平台完成材料上传工作,但登录人数过多可能会引起系统数 据显示异常,请学校规划统筹好相关工作。注意: 在以往的 材料上报过程中常出现由于上传材料人员过多,导致登录密 码被擅自修改,其余人员无法登录,或已上传的专业材料被 篡改。为避免此类情况发生,建议高校整体统筹好材料上报 工作,减少材料上报人员数,做好账号的管理和人员的分工。 三、数据上传相关要求说明

#### 1.基础数据

系统保留了 2020-2021 学年学校填报的基础数据信息, 请各高校根据 2021-2022 学年的实际情况,对"学校组织机 构"、"全校教师信息"、"学校专业信息"进行修改和 补充完善。

(1)全校教师信息。"2.2 全校教师信息"标准文档中 "本学年培训"、"师德师风荣誉"单元格式为:文本,多 条记录间用"、"隔开。

(2)学校专业信息。系统中已对不同办学地点和办学 类型的专业用字母代码进行区分, "D"代表"校内多点办 学"、"Y"代表"异地办学"、"S"代表"师范类"、"H"

代表"中外合作办学",请各高校参照附件 1 中的参评专业 名单完善专业信息,并逐一提供专业支撑材料。通过认证的 专业,在"专业认证"单元格填写通过认证的时间、类型及 认证有效期,如: "2022年-有条件通过师范类专业第二级 认证-有效期六年"。

### 2.指标数据信息管理

(1)本年度各项指标综述注意结合指标说明,重点体 现与上一学年度相比专业的改进措施和变化情况。

(2)培养方案上传格式为 PDF,现行培养方案同一专业 有不同方向的培养方案则合并上传;同一专业在运行不同年 份多版本的人才培养方案的需要逐条上传,上传时请注明版 本区别,大小限制在 5M 内。

(3)"3.1.2 专业核心课教学大纲信息"只需要填写 "专业核心课程"的课程信息并上传"专业核心课程"教学 大纲,已完成核心课程等级评价的专业,在大纲后附课程等 级评价结果一并上传。

(4)"4.3 通用外语通过率"统计数据日期截至 2022 年 8 月 31 日。

(5)"4.2 学位论文(毕业设计)指导情况"上传基础 数据后,有毕业生的专业在"操作"栏上传连续学号的10 名学生学位论文(毕业设计)。

(6)6.1 专业对标分析文档,通过国家专业认证的专 业,需将相关证明文件或材料一并上传。

四、常见问题汇总

基础数据:

Q1:学校组织机构包含什么,填报是否需要把所有教学和行 政部门都录入?

A:学校组织机构包括学校相关行政部门和内设二级机构,建 议都录入系统。组织机构主要是对应任课教师所在的二级学 院,跟教师信息有逻辑对应关系,一定要与教师信息相一致。 录入时不限排序,录入的条目目前不能删除(可以点击停 用),尽量不要录错,如果错录请对应正确的进行修改。

Q2:导入全校教师信息时是否需要涵盖学校所有任课教师? 是否包含外聘教师及兼职教师?

A: 是,需要涵盖 2021-2022 学年所有上课教师信息。

### Q3:学校教师信息和在校生人数的统计时点是什么?

A:均为 2021-2022 学年,2021 年 9 月 1 日至 2022 年 8 月 31 日。

Q4:公共必修课(如思政,大学外语,体育)的教师归属如 何选择?

A:按教师实际归属的专业进行选择。

#### Q5:网络课程的教师如何填写?

A:填报网络课程,需要先在教师基础信息中单独增加一条网 课教师信息,教师姓名为"网课教师",教师其他基本信息由 学校自行虚拟(如工号 000000): 增加后, 填报所有网络课 程的授课教师都选择"网课教师",其他教师信息与录入信息 匹配。

# Q6:外籍教师的"身份证号"能否填成"护照号"?职称如 何填写?

A:可以填护照号。护照号超出 18 位取 18 位录入,不足 18 位按实际护照号录入,职称录成"其他"

#### Q7:没有工号的外聘教师"工号"一栏如何填写?

A:请根据学校工号的编码规则编一个工号进行填写

Q8:下载模板导入基础数据信息,例如导入"全校教师信息" 时为何会出现无法导入的情况?

A: 教师信息无法导入可能是由于教师信息与已有机构不匹 配,或是机构中存在教师信息重复的情况,或是格式不正确, 由于基础数据信息之间有逻辑对应关系,如果不严格按照格 式要求进行填写,数据就无法被校验通过。请大家编辑数据 的时候注意数据规范,不要随意增加空格等其他符号。

指标数据:

3.1 课程

# Q8:"专业人才培养方案"中的"专业核心课程"一栏如何 填写? しんしん しんしゅう しんしゅう しんしゅう しんしゅう

A: 关于"专业核心课程"的概念和界定请参阅《普通高等 学校本科专业类教学质量国家标准》(国标)。

### Q9:如果有多版本的培养方案如何上传?

A:现行培养方案同一专业有不同方向的人培方案合并上传; 同一专业在运行不同年份多版本的人才培养方案的需要逐 条上传,上传时请注明版本区别。

# Q10:"专业教学计划课程执行情况"是否需要录入校级公选 课相关数据?在录入时有顺序要求吗?

A:不需要录入校级公选课数据。教学计划根据学校自定的 顺序上传,可以分学期按年级上传。

## Q11:"专业核心课教学大纲信息"和"专业教学计划课程执 行情况"的课程学期如何填写?

A:1.2"专业核心课教学大纲信息"反映的是学校教学计划 信息,按照培养方案内容填写。

1.3"专业教学计划课程执行情况"反映的是评价年度课

程具体实施情况,学期信息请按课程实际执行的情况填写。

# Q12:"1.3 专业教学计划课程执行情况"导入课程信息时提 示错误信息"未将对象引用设置到对象的实例"是什么原 因?

A:原因是表内的内容有超长度的情况,可检查、调整、重 新上传。

## Q13:"1.3 专业教学计划课程执行情况"导入课程信息时提 示"教师工号重复"。

A:核对教师工号是否重复录入的情况,删除全校教师信息中 重复的教师信息,即可录入。

### Q14:同一门课程对应多位授课教师的数据要如何填写?

A: 多位教师上同一门课,填上所有授课教师的姓名,教师 之间用逗号隔开,职称、学历等信息对应教师顺序进行填写。

Q15: 对于实施选课制的校内公共必修课(思政课,大学英 语,体育),同一年级同一专业学生分布在不同的教学班的, 课程信息如何录入?

A:实行选课制的专业必修课以实际的选课班级为单位逐条 填写。

## Q16:统计实训实践基地情况时所填报的基地是 2021-2022 学 年使用的还是建设的?

A:2021-2022 学年该专业实际使用的实训实践基地。

## 017: "课程指标综述"中要求提供的一个课程思政案例,对 课程类别有要求吗?

A:没有要求,由学校自定。最好选取一个最具代表性的,在 2021-2022 学年开设的课程思政案例。

# Q18:关于"一流课程建设" ,能否把 2021-2022 学年之前 立项的省级精品课程,省级双语示范课程等算入?

A: 只有在 2021-2022 学年内立项的"一流课程"和"一流 专业"才可以进行统计,不同项目之间不可混用代替。

3.4 测试

# Q18:对于不是采用考试形式测试的课程,如何提供"专业课 测试试卷及分析"?

A: 根据实际测试过程提供考核内容要求、评分要点、成绩 分析报告,合为一个 PDF 格式文件上传。

### Q19:专业课测试试卷及分析是按年级分析还是按班级分 析?

A: 按照实际的教学班单独分析,完成课程相关数据的填报 就会出现相应的显示。

## Q20:"通用外语过级率"需要将 CET4 和 CET6 分开统计还是 合并?

A:根据实际参加的通用外语考试语种和级别,分条统计。参 加专业英语四级、八级考试的专业还需要提供专四、专八过 级率。

#### Q21:"非通用外语过级率"如何填写?

A:根据专业实际参加的非通用语类水平考试情况填写,计 算方式与"通用外语过级率"相同。

### Q22:学位论文(毕业设计)上传有什么要求?

A: 有毕业生的专业在"操作"栏上传连续学号的 10 名学生 学位论文(毕业设计), 如有开题、答辩等配套材料也可一 并上传(所上传文档应为 PDF 格式,大小不超过 5M)。

# Q23:艺术类毕业生的文件是所有学生都在该专业文件夹下, 还是专业文件夹下可以按指导老师再建文件夹?作品文件 是按学生学号命名吗?

A:艺术类毕业设计的材料分类方式由学校自定,基本原则

是作品文件体现出学生班级、学号、姓名等信息,最后须按 专业和专业类分类便于专家查阅。